# Managing the Computer

Use this chapter to learn how to remotely update, configure, and monitor your Intermec mobile computers. You will also find information on installing and developing software applications as well as how to upgrade the system software.

# Managing the Computer in Your Network

When you have multiple mobile computers and peripherals in your network, it is essential to have an easy way to manage updates, configure all of the devices, and remotely troubleshoot problems. Intermec provides a free device management software platform called SmartSystems<sup>TM</sup> Foundation to help you manage your devices. You can also purchase third-party device management software through a vendor.

### Managing the Computer Using SmartSystems

Intermec's SmartSystems Foundation is a software platform that lets you manage all of your SmartSystems-enabled devices simultaneously from a central server. The SmartSystems Foundation console displays all SmartSystems-enabled computers and peripherals in your network.

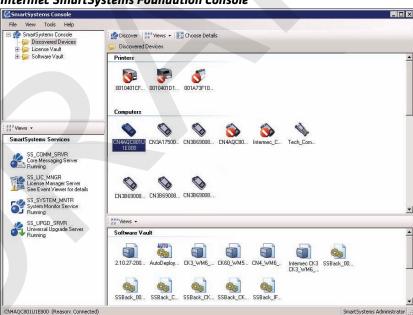

#### Intermec SmartSystems Foundation Console

Through the Console, you can:

• drag-and-drop configuration bundles, operating system updates, and firmware upgrades to multiple computers.

- save configuration settings from a single device and deploy those settings to many devices simultaneously.
- remotely change settings on SmartSystems-enabled computers and peripherals.

The SmartSystems Foundation console can report on asset locations and battery status, making it easier to manage your mobile devices.

With a Provisioning license, SmartSystems Foundation can automatically push software, configuration settings, and other files to connected mobile computers. The license also enables ScanNGo, which makes connecting additional mobile computers to your wireless network as easy as reading bar codes. You can download SmartSystems Foundation from the Intermec web site at no charge. For more information, visit www.intermec.com/SmartSystems. To purchase a Provisioning license, contact your local Intermec sales representative.

### **Managing the Computer Using Third-Party Software**

You can use third-party software such as Wavelink Avalanche to centrally manage your Intermec devices. Device management software enables you to update software, increase security, track your assets, and troubleshoot devices remotely. You can download the Wavelink Enabler for the mobile computer from the Wavelink web site. For more information, visit the Intermec web site and search for Wavelink Avalanche or visit www.wavelink.com to download the enabler.

# **Developing and Installing Applications**

Use the Intermec Resource Kits to develop applications to run on the mobile computer. The Resource Kits are a library of C++, .NET, Java, and web components grouped by functionality that you can use to create applications for the computer. The Resource Kits are part of the Intermec Developer Library (IDL), and can be downloaded from the Intermec web site at www.intermec.com/idl.

For more information, see the *Intermec Developer Library Resource Kit Developer Guide*.

### **Packaging Your Application**

For very simple applications, the executable file may be the only file you need to deploy. More typically, you will have a set of files to install.

Intermec recommends using .cab files to install your applications. The computer uses standard Windows Mobile .cab files and will install third-party .cab files.

### **Choosing a Target Location**

You can have your .cab file place your application in any of these memory locations on the mobile computer:

- The ObjectStore.
- The optional microSD card. Depending on available disk space, you may want to consider installing your application files on the microSD card. Using a card creates the Storage Card folder on the computer.
- The non-volatile Flash File Store. Applications and data in the Flash File Store will persist through a clean boot.

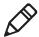

**Note:** The Flash File Store is erased if you reflash the operating system image.

Files copied to any of these locations are safe when you cold boot the computer as long as the AutoRun system is installed in the appropriate location. When AutoRun is installed on the computer, all .cab files in the CabFiles folder are automatically extracted after a cold boot. For more information about AutoRun, see the *Intermec Developer Library Resource Kit Developer Guide*.

# Installing Applications Using SmartSystems Foundation Console

You can use the SmartSystems console to drag-and-drop Intermec applications onto your mobile computer. The console is part of SmartSystems Foundation.

To install applications using SmartSystems Foundation Console:

**1** Download your application file from the Intermec web site and unzip it on your desktop PC.

- **2** Double-click the application file to install it. The application file should appear in the Software Vault.
- **3** From the SmartSystems console in the Software Vault, drag-and-drop the application onto each mobile computer in your network, or drop the application on a group of computers contained in a folder.

### **Installing Applications Using Microsoft ActiveSync**

When you only have a few computers to update with applications, you can copy files using Microsoft ActiveSync. This procedure assumes that Microsoft ActiveSync is installed on your PC and is up and running.

- 1 Connect to the mobile computer via ActiveSync.
- **2** Copy the .cab files from your development PC to the computer.
- **3** Reboot or cold boot the computer.
- **4** After the boot process is finished, browse to the .cab files and tap the files to install them.

### **Installing Applications Using a Storage Card**

Use a storage card to install applications on one computer at a time or if you have no network connection.

To install applications using a storage card:

- 1 Copy your application file to the storage card.
- **2** Install the storage card in the mobile computer.
- **3** On the mobile computer, browse to the Storage Card folder and run your application.

# **Launching Applications Automatically**

There are two ways to launch an application automatically on a cold boot:

• Set up your .cab file to place a shortcut to the application in the \Windows\StartUp directory at install time.

#### Chapter 7 – Managing the Computer

• Use AutoRun.exe to start your application at boot time. AutoRun ships on the computer and automates other operations.

At boot time, AutoRun executes any commands found in its data file, Autouser.dat. For more information on how to use the AutoRun.exe feature, view the Readme.txt file located in the My Device\Flash File Store\2577 directory on your computer.

# **Updating the System Software**

The mobile computer uses Image Update to update the operating system (OS) and the system software. Image Update uses incremental packages to allow for smaller and faster updates because the contents are stored in flash ROM.

Update packages persist through a cold or clean boot and cannot be removed by the end user. The Image Update process also provides strengthened security because all packages are signed. Image Update packages (.pkg or .pks files) may contain elements such as .dll, executable (.exe), and .cab files.

You can use either of these methods to update your mobile computer:

- You can update multiple computers at the same time using the SmartSystems Console. For help, see the next section, "Updating Multiple Computers Using SmartSystems Console".
- You can update individual computers by transferring the packages to the mobile computer and then installing them from the mobile computer.

If you are using SmartSystems Foundation to update the computer, you can purchase a Provisioning License to send the Image Update silently. For more information, see "Sending the Image Updates Silently" on page 100.

### **Updating Multiple Computers Using SmartSystems Console**

You can use the SmartSystems console to update the operating system or system software on your mobile computer. The console is part of SmartSystems Foundation and is available from the Intermec web site through the Intermec Developer Library (IDL). Before you can update your mobile computer, you need:

- SmartSystems Foundation. To download SmartSystems
   Foundation, go to www.intermec.com/SmartSystems and click
   the Downloads tab.
- the SmartSystems bundles you want to install. The SmartSystems bundle contains the Image Update package file. These SmartSystems bundles are available from the Intermec web site at www.intermec.com. Go to Support > Downloads.
- a Provisioning license.

To update the mobile computer using SmartSystems Foundation:

- **1** Open the SmartSystems console.
- **2** Make sure the SmartSystems console and the mobile computer are on the same subnet and they are connected wirelessly or through Ethernet.
- **3** Make sure the mobile computer is in a powered dock or that power management is disabled.
- 4 Download the SmartSystems bundle to your PC.
- **5** Double-click the SmartSystems bundle on your PC to extract the update files to the software vault.
- **6** From the SmartSystems console, locate the bundles to install and drag them to each mobile computer (or group in a folder) you want to update. The SmartSystems console installs the update on your mobile computers.

After the download is complete, your mobile computer begins the update process and automatically performs a cold boot. The computer then boots into a special Update Loader mode where the computer has no network connections and is completely unusable.

#### Chapter 7 – Managing the Computer

This process can take anywhere from 30 seconds to 15 minutes depending on the update.

After the update is complete, the computer boots again.

**7** When a confirmation dialog box appears requesting user input, dismiss it.

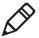

**Note:** The SmartSystems console indicates that your mobile computer is offline, by displaying a red stop symbol, until the computer reboots and reconnects to the system.

#### **Sending the Image Updates Silently**

If you want to automatically download and send update packages to your mobile computers, you can purchase a Provisioning license. The silent updates do not require any user intervention and begin when you choose to have the update process start. SmartSystem Foundation users are notified when update packages are released so that they can download them and update their Intermec computers. For more information, see the SmartSystems Foundation Help.

# **Updating Individual Mobile Computers**

You can download update packages from your PC to the mobile computer using Microsoft ActiveSync or any other file transfer method you choose. If you need to download ActiveSync or the Windows Mobile Device Center, go to <a href="https://www.windowsmobile.com/getstarted">www.windowsmobile.com/getstarted</a>.

To update an individual mobile computer:

- 1 Download the Image Update packages you want to install from the Intermec web site at www.intermec.com. Go to Support > Downloads.
- **2** Transfer the Image Update package from your PC to the mobile computer.
- **3** On your mobile computer, tap **Start > Programs > File Explorer** and navigate to the location of the Image Update package.

**4** Double-tap the package to start the installation. Your mobile computer begins the update process and automatically performs a cold boot.

The computer then boots into a special Update Loader mode where the computer has no network connections and is completely unusable. This process can take anywhere from 30 seconds to 15 minutes depending on the update. After the update is complete, the mobile computer boots again.

**5** When a confirmation dialog box appears requesting user input, dismiss it.

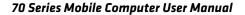

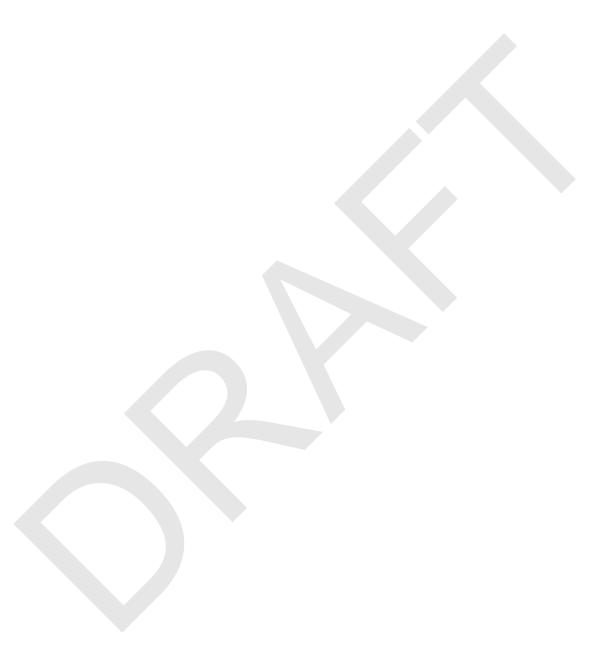

# 8

# Troubleshooting and Maintaining the Computer

If you encounter any problems while using the 70 Series computer, look in this chapter to find a possible solution. You will also find information on routine maintenance.

#### About the Intermec Dashboard

The Intermec Dashboard is designed to provide proactive monitoring of your mobile computers to prevent downtime. You can easily see the health of the device and can help pinpoint the source of a problem to determine if it is hardware or software related.

Intermec Dashboard displays information such as the status of network connections, battery usage, storage space, and internal devices. It also provides system information such as the operating system, firmware, and hardware configuration.

To launch the Intermec Dashboard:

• Press the Intermec Dashboard button (②) on the computer keypad.

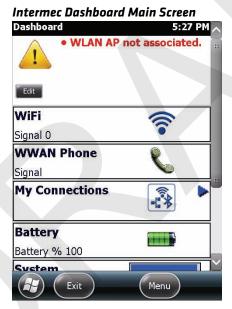

Intermec Dashboard is highly integrated with SmartSystems Foundation. You can use SmartSystems Foundation to remotely monitor the health of your computers. For more information, refer to the SmartSystems online help.

# **Troubleshooting Your Mobile Computer**

Use the troubleshooting tables in this section to fix problems with the Wi-Fi connection, 802.1x security, the imager, or general problems with operating the mobile computer.

If you send the computer in for service, it is your responsibility to save the computer data and configuration. Intermec is responsible only for ensuring that the hardware matches the original configuration when repairing or replacing the computer.

### **Troubleshooting the Wi-Fi Connection**

Use this troubleshooting table to help solve problems with your 802.11 radio connection.

#### Problems With the Wi-Fi Connection

| Problem                                                                                                    | Solution                                                                                                    |
|----------------------------------------------------------------------------------------------------|----------------------------------------------------------------------------------------------------|
| When you turn on the computer after it was suspended for a while (10 to 15 minutes or longer), it can no longer send or receive messages over the network. | Host may have deactivated or lost current terminal emulation session. In a TCP/IP direct connect network, turn off the "Keep Alive" message from host to maintain the TCP session while the computer is suspended.                      |
|                                                                                                    | Move closer to an access point or to a different location to reestablish communications until you reconnect with the network.                                                                                                    |
| The computer appears to be connected to the network, but you cannot establish a terminal emulation session with the host computer.                         | There may be a problem with the host computer, or with the connection between the access point and the host computer. Check with the network administrator to make sure the host is running and allowing users to log in to the system. |
| The computer appears to be connected to the network, but the host computer is not receiving any information from the 70 Series computer.                   | There may be a problem with the connection between<br>the access point and the host computer. Check with the<br>network administrator or use your access point user's<br>manual.                                                        |

#### Chapter 8 – Troubleshooting and Maintaining the Computer

| Problem                                                                | Solution                                                                                                    |
|------------------------------------------------------------------------|----------------------------------------------------------------------------------------------------|
| A network connection icon appears in the toolbar, but then disappears. | The computer may not be communicating with the intended access point. Make sure the network name matches the access point network name. Default network name is "INTERMEC." |
|                                                                        | The access point may not be communicating with the server. Ensure the access point is turned on, properly configured, and has 802.1x security enabled.                      |

# **Troubleshooting 802.1x Security**

Use the following table to troubleshoot problems with your 802.1x security that will prevent you from connecting to your network, such as an incorrect password.

#### **Problems With 802.1x Security**

| Problem                                         | Solution                                                                                                    |
|-------------------------------------------------|----------------------------------------------------------------------------------------------------|
| The computer indicates it is not authenticated. | <ul> <li>• the User Name and Password parameters on the computer must match the user name and password on authentication server. You may need to reenter the password on both the computer and authentication server.</li> <li>• on your authentication server, the user and group are allowed and the group policy is allowed to log into the server. For help, see the documentation that shipped with your authentication server software.</li> <li>• the IP address and secret key for access point must match the IP address and secret key on the authentication server. You may need to reenter the IP address and secret key on both your access point and authentication server.</li> </ul> |
|                                                 | • the authentication server software is running on the server PC.                                                                                                    |
|                                                 | Date and time are not saved when you perform a clean boot.<br>Reenter the date and time, and then save your changes.                                                                                                    |

#### **Checking 802.11 Network Status**

If you have trouble connecting to your 802.11 wireless network:

- Make sure you have correctly set network parameters on the computer.
- Check your wireless security settings.

Follow the next procedure to verify available access points and networks, check signal strength, and view other diagnostics. If you need to contact Intermec Product Support, this information can be helpful in troubleshooting wireless network connection issues.

To verify the network status:

- **1** Tap **Start > iSpyWiFi**. The ISpyWiFi application launches. The ISpyWiFi tab shows:
  - MAC address and IP address of the 802.11 radio.
  - network association status, including the SSID and MAC address of the access point.
  - security configuration.
  - radio transmit power and signal strength information.
- **2** Tap the **Scan** tab to view a list of available 802.11 networks. The list includes the signal strength, channel, and MAC address for each network.
  - Tap **Scan** to refresh the screen.
- **3** Tap the **Supp** tab to view radio supplicant information, including a list of supplicant events and authentication status.
  - To verify the settings for the currently active security profile, tap
     Configure Profile. Intermec Settings launches for you to
     configure 802.11 Radio settings.
  - To try reconnecting to the network, tap **Reconnect**.
  - To delete the events in the list, tap Clear Events.

#### Chapter 8 – Troubleshooting and Maintaining the Computer

**4** Tap the **Ping** tab to run a ping test to the host.

To run a ping test:

- **a** In the **Host** field, enter the IP address of the host.
- **b** From the **Repetitions** list, choose the number of times the computer will ping the host.
- **c** Tap **Ping**. The graph shows the amount of time it takes for the host to return the ping. Tap **List** to see this information in a list format.
- **5** Tap the **RSSI** tab to view the received signal strength of the host signal.

The information box includes the current signal strength, host SSID name, MAC address, data rate, and transmit power.

- Tap **Mark** to place an arrow marker above the graph.
- **6** Tap the **Conf** tab to set up a log file that lists RSSI history.

This screen includes the 802.11 radio driver version and available radio modes.

To create a log file:

- a Check the Log to File check box.
- **b** (Optional) Change the sample period and number of samples displayed.
- **c** Tap **Log File**. The Save As screen appears.
- **d** (Optional) Change the name of the saved log file, the folder to which the file will be saved, the content type (log or text), and the location.
- **e** Tap **OK**.

# **Troubleshooting Reading Bar Codes**

Use this section to troubleshoot problems that may prevent you from being able to read a bar code, such as the symbology not being enabled.

#### **Problems Reading Bar Codes**

| Problem                                                                                                    | Solution                                                                                                    |
|----------------------------------------------------------------------------------------------------|----------------------------------------------------------------------------------------------------|
| You cannot see the illumination beam or frame from the imager when you press the Scan button and aim the imager at a bar code label. | <ul> <li>You may be too far away from the bar code label. Try moving closer to the bar code label and scan it again.</li> <li>You may be reading the bar code label "straight on." Change the reading angle and try again.</li> <li>The imager hardware trigger might be disabled in Intermec Settings. To check the setting go to Start &gt; Settings &gt; Systems &gt; Data Collection &gt; Scanner Settings. Hardware trigger should be checked.</li> </ul>                                                                                                    |
| When you release a <b>Scan</b> button or handle trigger, the <b>Good Read</b> light does not turn off.                               | The <b>Good Read</b> light will remain on if you configure the computer to use continuous/edge triggering. If you configure the computer for level triggering and the <b>Good Read</b> light remains on, there may be a problem. Press one of the <b>Scan</b> buttons or pull the trigger again without scanning a bar code label. If the light is still on, contact your local Intermec representative.                                                                                                    |
| The scanner will not read the bar code label.                                                                                        | <ul> <li>Aim the scanner beam to cross the entire bar code label in one pass. Vary the scanning angle.</li> <li>Check the quality of the bar code label. Scan a bar code label that you know will scan. Compare the two bar code labels to see if the bar code quality is too low. You may need to replace the label that you cannot scan.</li> <li>Make sure the bar code symbology is enabled and configured correctly. Use Intermec Settings to check the symbologies. Expand Data Collection &gt; Symbologies beneath devices listed (scanner, virtual wedge) to check and enable symbologies, then scan the bar code label again.</li> <li>Make sure the computer application is expecting input from a bar code. You may need to type this information instead.</li> <li>The scanner may not be turned on or the scanner may be unable to scan a specific bar code. Run the ScanDiagnostic application to help you troubleshoot the problem. For more information, see</li> </ul> |

#### Chapter 8 – Troubleshooting and Maintaining the Computer

| Problem                                                                                                    | Solution                                                                                                    |
|----------------------------------------------------------------------------------------------------|----------------------------------------------------------------------------------------------------|
| code labels quickly, or the                                                                                                    | The scanner window may be dirty. Clean the window with a solution of ammonia and water. Wipe dry. Do not allow abrasive material to touch the window.                                |
| You scan a valid bar code label to enter data for your application. The data decoded by the scan module does not match the data encoded in the bar code label. | The computer may have decoded the bar code label in a symbology other than the label's actual symbology. Try scanning the bar code label again. Make sure you scan the entire label. |
| The input device attached to the computer does not work well or read bar code labels very quickly.                                                             | Set the Scanner Model command to the specific attached input device. Check enabled bar code symbologies and enable only the symbologies being used.                                  |

#### **Using ScanDiagnostic to Troubleshoot the Scanner**

Use the ScanDiagnostic application to troubleshoot problems such as the inability to read a bar code or a scanner that does not turn on.

To run the ScanDiagnostic application:

- **1** From the Home menu, tap **Start > ScanDiagnostic**.
- **2** From the Scan Health screen, select the scanner you want to troubleshoot and then tap **Diagnose**.
  - The application checks to make sure the scanner is enabled and checks settings to make sure they are optimized.
- **3** From the Scan Test screen, press and hold the **Press to Scan** button while aiming at the bar code you want to read.
  - After the computer scans the bar code, it beeps and the label data, data length, and symbology appear on the screen.
- **4** Press the right arrow button to view any recommended settings.
- **5** To accept the recommended settings, tap **Apply**.
- **6** Tap **OK** to exit.

# **Troubleshooting Operating the Computer**

Use this section to troubleshoot problems that may prevent you from being able to operate the computer.

#### **Problems Operating the Computer**

| Problem                                                                                              | Solution                                                                                                    |
|----------------------------------------------------------------------------------------------------|----------------------------------------------------------------------------------------------------|
| You press the <b>Power</b> button and nothing happens.                                               | <ul> <li>Try the following solutions:</li> <li>Replace or charge the battery. The battery may be completely drained.</li> <li>Remove the battery and press the Reset button to perform a cold boot. For help, see "Cold Booting the Computer" on page 113.</li> </ul>                                                                                                    |
| The computer appears to be locked up and you cannot enter data.                                      | <ul> <li>Press the Power button and select Suspend from the Power Options menu. Press the Power button to turn the screen back on.</li> <li>Press the Power button and select Reboot from the Power Options menu.</li> <li>Remove the battery and press the Reset button to perform a cold boot. For help, see "Cold Booting the Computer" on page 113.</li> <li>Try reloading the firmware. For help, see "Updating the System Software" on page 98.</li> <li>If the computer does not boot or reset, contact your Intermec representative for help.</li> </ul> |
| You tap the screen and nothing happens.                                                              | Align your screen. For help, see "Aligning the Screen" on page 43.                                                                                                    |
| You cannot type a character on<br>the keypad or you can only type<br>uppercase or lowercase letters. | You may have locked a modifier key on the keypad. Press the necessary key sequence to unlock the key. For help, see "About the Keypad" on page 16.                                                                                                    |

# **Calling Product Support**

If you cannot find the answer to your problem in the "Troubleshooting the Computer" section, you can visit the Intermec technical knowledge base (Knowledge Central) at intermec.custhelp.com to review technical information or to request technical support. If you still need help after visiting Knowledge Central, you may need to call Product Support.

To talk to an Intermec Product Support representative, call:

#### 1-800-755-5505

Before you can call Intermec Product Support, make sure you have the following information ready:

- Configuration number
- Serial number
- Operating system version
- SmartSystems Platform Bundle (SSPB) version
- If you are using security, know the type (Funk or Microsoft) and the full set of parameters
- Power management settings
- If you are using Intermec terminal emulation (ITE), know the
  version and protocol. If you are not using ITE, know the language
  your custom application was written in and the tools you used to
  create it.

You can find most of the information listed above in Intermec Settings. Consult your application developer for information on your custom application.

### **Finding Your Configuration Number**

Use the following procedure to help you find the configuration number of your computer.

• Look at the label on the back of the computer.

#### **Finding Your Operating System Version**

Use the following procedure to find the OS version of your mobile computer.

- **1** Press the **Intermec Dashboard** (**②**) button to launch the Dashboard.
- **2** Tap the **Information** bar. The Information Details page appears and displays information such as the firmware version and the OS version.

# Resetting the Computer

If the computer does not resume after pressing the **Power** button, or if the computer or an application locks up, you may need to reset the computer. The computer uses the configuration currently saved in flash memory during the boot process. There are three ways to reset the computer:

- Reboot
- Cold boot
- Clean boot

### **Rebooting the Computer**

You may need to reboot the computer to correct conditions where an application stops responding to the system.

To reboot the computer:

• Press the **Power** button and select **Reboot** from the menu. The computer systematically shuts down, restarts, and goes through the initialization process.

#### **Cold Booting the Computer**

In some cases where the computer completely stops responding, it may be necessary to perform a cold boot or hard reset. Because cold booting may result in data loss, use this method only if all other recovery methods have failed.

#### Chapter 8 – Troubleshooting and Maintaining the Computer

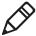

**Note:** Cold booting the computer does not guarantee that cached disk data will be saved, so transactional data may be lost during the reset. All other data, such as configuration and network settings, is preserved.

To cold boot the mobile computer:

- **1** Press the **Power** button to suspend the computer.
- **2** Remove the handstrap and the battery pack.
- **3** Press the **Reset** button in the battery compartment on the back of the computer.
- **4** Replace the battery and the handstrap.
- **5** Press **Power** and wait while the mobile computer boots. When the cold boot is complete, the Home screen appears.

#### Location of CN70/CN70e Reset Button

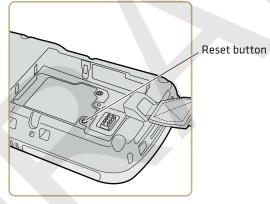

#### Location of CK70/CK71 Reset Button

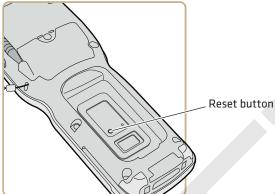

#### **Clean Booting the Computer**

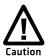

A clean boot erases the memory in the mobile computer, including all applications and data files, with the exception of those found in the Flash File Store, or any removeable storage.

If the computer seems to be locked up, try cold booting it. If this process does not work, use a clean boot to get the computer up and running for further troubleshooting. You can clean boot using the mobile computer, or you can clean boot using the SmartSystems Console:

To perform a clean boot using the mobile computer:

- **1** Remove the battery pack from the back of the computer.
- **2** With a stylus, press the **Reset** button in the battery cavity.
- **3** Insert the battery back into the computer, and immediately press and hold the **Power** button and **Volume Down** button (the lower button on the right side).
- **4** Continue to hold the **Power** button and the **Volume Down** button down until you are prompted to release them.
- **5** Press the **Volume Up** button on the right side to start the clean boot.
- **6** Wait for the computer to load files from its ROM.

#### Chapter 8 – Troubleshooting and Maintaining the Computer

To clean boot the computer using the SmartSystems Console:

 Right-click the 70 Series computer and select Intermec Power Tools > Clean Boot Device.

# **Cleaning the Computer**

To keep the computer in good working order, you may need to clean the imager window, color camera window, and the touch screen. Clean the windows and the touch screen as often as needed for the environment in which you are using the computer. To clean the computer, use a solution of ammonia and water.

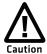

There are no user-serviceable parts inside the 70 Series computer. Opening the computer will void the warranty and may cause damage to the internal components.

To clean the image window, camera window, and touch screen:

- **1** Press the **Power** button and choose to suspend the computer.
- **2** Dip a clean cloth towel in the ammonia solution and wring out the excess.
- **3** Wipe off the imager window, camera lens, and flash area. Do not allow any abrasive material to touch these surfaces.
- 4 Wipe dry.

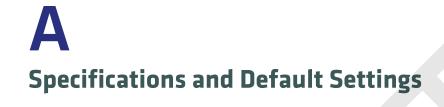

# **Physical and Environmental Specifications**

# **CN70 Physical Dimensions**

| Dimensions | 16.9 x 8.0 x 3.4 cm (6.66 x 3.14 x 1.35 in) |
|------------|---------------------------------------------|
| Weight     | 450 g (15.2 oz) with battery                |

### **CN70e Physical Dimensions**

| Dimensions | 19.5 x 8.0 x 3.4 cm (7.66 x 3.14 x 1.35 in) |  |
|------------|---------------------------------------------|--|
| Weight     | 491 g (16.6 oz) with battery                |  |

### **CK70 Physical Dimensions**

| Dimensions | 23.7 x 8.0 x 4.3 cm (9.33 x 3.16 x 1.69 in) |
|------------|---------------------------------------------|
| Weight     | 562 g (19 oz) with battery                  |

# **CK71 Physical Dimensions**

| Dimensions | 23.7 x 8.0 x 5.0 cm (9.33 x 3.16 x 1.98 in) |
|------------|---------------------------------------------|
| Weight     | 584 g (19.75 oz) with battery               |

# **Environmental Specifications**

| Operating temperature         | -20°C to 60°C (-4°F to 140°F)                            |
|-------------------------------|----------------------------------------------------------|
| Storage temperature           | -30°C to 70°C (-22°F to 158°F)                           |
| Charging temperature          | 0°C to 45°C (32°F to 113°F)                              |
| Relative humidity (operating) | 5% to 95% non-condensing                                 |
| Environmental rating          | IP67 compliant                                           |
| Drop Specifications           | All corners and sides from 1.8 m (6 ft) per MIL-STD 810F |

#### **Power and Electrical Specifications**

| Battery type      | Rechargeable Lithium-ion (Li-ion) battery |  |
|-------------------|-------------------------------------------|--|
| Battery capacity  |                                           |  |
| CN70/CN70e:       | 3.7 V, 4000 mAh (14.8 Wh)                 |  |
| CK70/CK71:        | 3.7 V, 5200 mAh (19.2 Wh)                 |  |
| Electrical rating | 4.37/4.8 V; 2/1,5 A                       |  |

# **70 Series Non-Incendive Computer Specifications**

The 70 Series mobile computers with non-incendive (NI) certification comply with the following specifications for North America and Canada regions only.

| Location                    | Suitable for use in Division 2 locations     |
|-----------------------------|----------------------------------------------|
| Safety                      | cULus Listing - ISA/ANSI 12.12.01            |
| Gases                       | Class I - Groups A, B, C, D                  |
| Dusts                       | Class II - Groups F, G                       |
| Fibers and Flyings          | Class III                                    |
| Maximum Ambient Temperature | T6 rating with a maximum temperature of 50°C |

## **Operating System**

Microsoft Windows Embedded Handheld.

#### Hardware

| Main processor options | TI OMAP3, 1 GHz<br>TI OMAP3, 600 MHz                                                                                               |
|------------------------|----------------------------------------------------------------------------------------------------|
| Memory                 | 512 MB RAM                                                                                                    |
| Persistent storage     | 1 GB Flash                                                                                                    |
| Removable storage      | up to 32 GB user-accessible microSD card slot                                                                                      |
| Keypad                 | CN70: QWERTY, Numeric<br>CN70e: QWERTY Numeric, Numeric<br>CK70: Large Alpha, Alphanumeric<br>CK71: Numeric Function, Alphanumeric |

| Imaging options | 5 megapixel color camera and EA30 area imager |
|-----------------|-----------------------------------------------|
|                 | (all), EV12 (CK71 only), or EX25 (CK71 only)  |

#### **Back Accessory Interface Pin-outs**

The back accessory interface provides power for peripheral devices out the back of the CK70 and CK71 computers.

| Pin Name        | I/O                                                      | Description                                                                                     |
|-----------------|----------------------------------------------------------|-------------------------------------------------------------------------------------------------|
| OTB_PWR         | Output                                                   | Power supply for peripheral                                                                     |
| GND             |                                                          |                                                                                                 |
| OTB_RX          | Input                                                    | DTE Data Receive                                                                                |
| OTB_TX          | Output                                                   | DTE Data Transmit                                                                               |
| OTB_I/O_Voltage | Input                                                    | I/O Voltage Level                                                                               |
| OTB_ID          | BiDir                                                    | One Wire Bus for ID                                                                             |
| OTB_RTS         | Output                                                   | DTE Ready do Send                                                                               |
| OTB_CTS         | Input                                                    | DTE Clear to Send                                                                               |
|                 | OTB_PWR GND OTB_RX OTB_TX OTB_I/O_Voltage OTB_ID OTB_RTS | OTB_PWR Output GND OTB_RX Input OTB_TX Output OTB_I/O_Voltage Input OTB_ID BiDir OTB_RTS Output |

### **Touch Screen Specifications**

Transmissive VGA display with high-durability touch screen; 480 x 640 pixels; 8.9 cm (3.5 in) diagonal active area; LED backlight and ambient light sensor.

#### **Standard Communications**

- UMTS (not available on CK71)
- CDMA (not available on CK71)
- GPS (not available on CK71)
- 802.11a/b/g/n
- Bluetooth
- USB high speed 2.0 OTG©

#### **Wireless LAN**

| Standards compliant | IEEE 802.11a/b/g/n (2.4 GHz and 5 GHz), Single Stream |
|---------------------|-------------------------------------------------------|
| Data rates          | up to 72Mbps                                          |

#### Appendix A – Specifications and Default Settings

| Security       | 802.11i, WPA, WPA2, 802.1x (EAP-TLS, TTLS, LEAP, PEAP, EAP-FAST), WEP                                                                                 |
|----------------|----------------------------------------------------------------------------------------------------|
| Certifications | WPA2 <sup>™</sup> (Enterprise, Personal), WPA <sup>™</sup> (Enterprise, Personal), Wi-Fi, WMM®, WMM Power Save, Cisco Compatible Extensions (CCX 4.0) |

# **Regulatory Approvals**

FCC, CE, cULus Listed, DEMKO

# **Bar Code Symbologies**

The imagers support all of the bar code symbologies listed in the next table.

#### **Supported Bar Code Symbologies**

| GS1 DataBar Omni-Directional |
|------------------------------|
| Infomail*                    |
| Interleaved 2 of 5           |
| Japan Post*                  |
| KoreanPost*                  |
| Matrix 2 of 5                |
| Maxicode*                    |
| Micro PDF417*                |
| MSI                          |
| PDF417*                      |
| Planet*                      |
| Plessey                      |
| Postnet*                     |
| QR Code*                     |
| Standard 2 of 5              |
| SwedenPost*                  |
| Telepen                      |
| TLC 39*                      |
|                              |

<sup>\*</sup> These symbologies are not supported with the EV12 imager in the CK71.

#### **Imager Reading Distances**

Typical reading distances are done in an office environment using office lights (4 lux). Minimum distances are measured in the dark (0 lux). Both reading distances are provided in respective scan engine integration guides. Contact your local Intermec representative for more information.

Below are the typical and minimum standard reading distances for the 70 Series computer built with an EA30 imager. Also included are typical and minimum standard reading distances for the CK71 with an EV12 or EX25 imager.

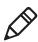

**Note:** Minimum distances depend on the length of the bar code.

#### **EA30 Area Imager Minimum Reading Distances**

Minimum distances are measured in the dark (0 lux).

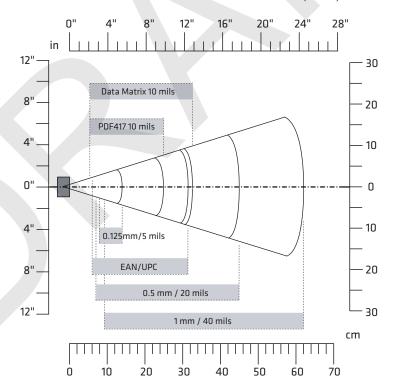

#### EA30 Minimum Reading Distances

| Symbology    | Density             | Minimum Distance | Maximum Distance  |
|--------------|---------------------|------------------|-------------------|
| Code 39      | 0.1 mm (4 mils)     | 9.5 cm (3.74 in) | 10.5 cm (4.13 in) |
|              | 0.1250 mm (5 mils)  | 8 cm (3.15 in)   | 14 cm (5.51 in)   |
|              | 0.5 mm (20 mils)    | 7 cm (2.76 in)   | 45 cm (17.72 in)  |
|              | 1 mm (40 mils)      | 9.5 cm (3.74 in) | 62 cm (24.41 in)  |
| UPC/EAN 100% | 0.33 mm (13.0 mils) | 6 cm (2.36 in)   | 31.5 cm (12.4 in) |
| Data Matrix  | 0.18 mm (7 mils)    | 8 cm (3.15 in)   | 15.5 cm (6.1 in)  |
|              | 0.25 mm (10 mils)   | 6.5 cm (2.56 in) | 21.5 cm (8.46 in) |
|              | 0.38 mm (15 mils)   | 5.5 cm (2.17 in) | 31.5 cm (12.4 in) |
| PDF417       | 0.25 mm (10 mils)   | 5.5 cm (2.17 in) | 25 cm (9.84 in)   |
|              | 038 mm (15 mils)    | 7 cm (2.76 in)   | 34 cm (13.39 in)  |

#### **EA30 Area Imager Typical Reading Distances**

Typical distances are measured in an office environment (250 lux).

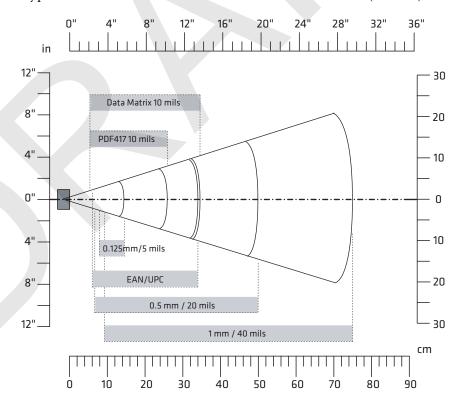

#### Appendix A – Specifications and Default Settings

#### EA30 Typical Reading Distances

| Symbology    | Density             | Minimum Distance | Maximum Distance   |
|--------------|---------------------|------------------|--------------------|
| Code 39      | 0.1 mm (4 mils)     | 9.5 cm (3.74 in) | 11.5 cm (4.53 in)  |
|              | 0.125 mm (5 mils)   | 8 cm (3.15 in)   | 14.5 cm (5.71 in)  |
|              | 0.5 mm (20 mils)    | 6.5 cm (2.56 in) | 50 cm (19.69 in)   |
|              | 1 mm (40 mils)      | 9.5 cm (3.74 in) | 75 cm (29.53 in)   |
| UPC/EAN 100% | 0.33 mm (13.0 mils) | 6 cm (2.36 in)   | 34 cm (13.39 in)   |
| Data Matrix  | 0.18 mm (7 mils)    | 7.5 cm (2.95 in) | 16.5 cm (6.5 in)   |
|              | 0.25 mm (10 mils)   | 6 cm (2.36 in)   | 23 cm (9.06 in)    |
|              | 0.38 mm (15 mils)   | 5.5 cm (2.17 in) | 34.5 cm (13.58 in) |
| PDF417       | 0.25 mm (10 mils)   | 5.5 cm (2.17 in) | 26 cm (10.24 in)   |
|              | 0.38 mm (15 mils)   | 6.5 cm (2.56 in) | 37 cm (14.57 in)   |

#### **EV12 Linear Imager Minimum Reading Distances**

The illustration below does not include the 0.12 cm (0.05 in) setback for the CK71. Minimum reading distances are measured in the dark (0 lux).

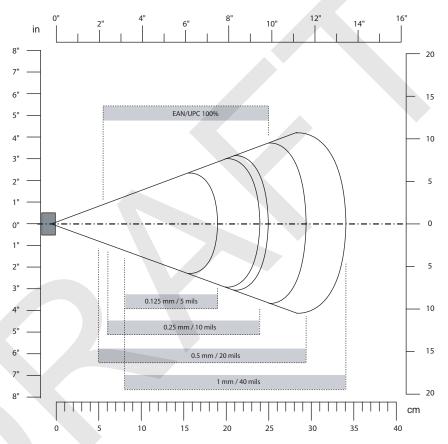

EV12 Miniumum Reading Distances With 0.12 cm (0.05 in) Setback

| Symbology | Density           | Minimum Distance | Maximum Distance  |
|-----------|-------------------|------------------|-------------------|
| Code 39   | 0.15 mm (6 mils)  | 9.6 cm (3.8 in)  | 17.9 cm (7.1 in)  |
|           | 0.25 mm (10 mils) | 7.1 cm (2.9 in)  | 20.9 cm (8.3 in)  |
|           | 0.5 mm (20 mils)  | 6.1 cm (2.5 in)  | 26.9 cm (10.6 in) |
|           | 1 mm (40 mils)    | 8.1 cm (3.2 in)  | 33.9 cm (13.4 in) |
| EAN/UPC   | 0.33 mm (13 mils) | 6.1 cm (2.5 in)  | 22.9 cm (9.1 in)  |

#### **EV12 Linear Imager Typical Reading Distances**

The illustration below does not include the 0.12 cm (0.05 in) setback for the CK71. Typical reading distances are measured in an office environment (200 lux).

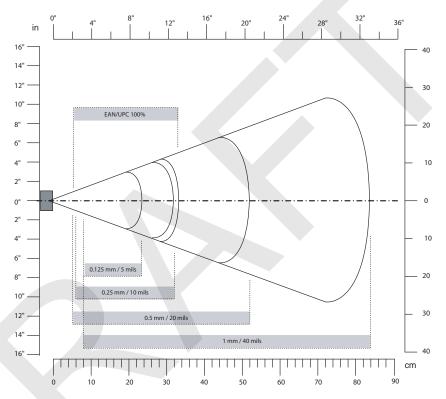

EV12 Typical Reading Distances With 0.12 cm (0.05 in) Setback

| Symbology | Density           | Minimum Distance  | Maximum Distance  |
|-----------|-------------------|-------------------|-------------------|
| Code 39   | 0.15 mm (6 mils)  | 9.6 cm (3.8 in)   | 19.9 cm (7.9 in)  |
|           | 0.25 mm (10 ils)  | 6.1 cm (2.5 in)   | 24.9 cm (9.8 in)  |
|           | 0.5 mm (20 mils)  | 5.1 cm (2.1 in)   | 34.9 cm (13.8 in) |
|           | 1 mm (40 mils)    | 7.1 cm (2.9 in)** | 50.9 cm (20.1 in) |
| EAN/UPC   | 0.33 mm (13 mils) | 5.1 cm (2.1 in)   | 27.9 cm (11.0 in) |

<sup>\*\*</sup> Minimum distance depends on bar code width and scan angle.

# EX25 Near-Far Range Imager Minimum Reading Distance

Minimum reading distances are measured in the dark (0 lux). The following graphic does not include the 0.24 cm (0.09 in) setback for the CK71.

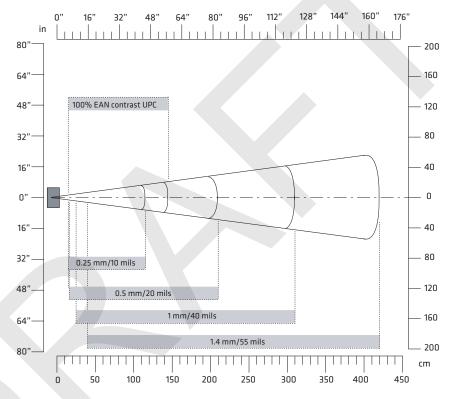

EX25 Minimum Reading Distances With 0.24 cm (0.09 in) Setback

| Symbology | Density           | Minimum Distance | Maximum Distance   |
|-----------|-------------------|------------------|--------------------|
| Code 39   | 0.08 mm (3 mils)  | 15 cm (5.91 in)  | 35 cm (13.78 in)   |
|           | 0.1 mm (2.8 mils) | 15 cm (5.91 in)  | 45 cm (17.72 in)   |
|           | 0.25 mm (10 mils) | 15 cm (5.91 in)  | 115 cm (45.28 in)  |
|           | 0.5 mm (20 mils)  | 16 cm (6.30 in)  | 210 cm (82.68 in)  |
|           | 1 mm (40 mils)    | 25 cm (9.84 in)  | 310 cm (122.05 in) |
|           | 1.3 mm (51 mils)  | 40 cm (15.75 in) | 310 cm (122.05 in) |
| EAN 100%  | 0.33 mm (13 mils) | 15 cm (5.91 in)  | 145 cm (57.09 in)  |

#### **EX25 Near-Far Range Imager Typical Reading Distance**

Typical reading distances are measured in an office environment (200 lux). The following graphics do not include the 0.24 cm (0.09 in) setback for the CK71.

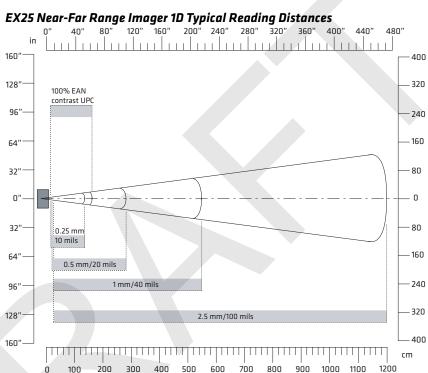

EX25 1D Symbologies Typical Reading Distances With 0.24 cm (0.09 in) Setback

| Symbology                    | Density           | Minimum Distance | Maximum Distance    |
|------------------------------|-------------------|------------------|---------------------|
| Code 39                      | 0.25 mm (10 mils) | 15 cm (5.91 in)  | 135 cm (53.15 in)   |
|                              | 0.5 mm (20 mils)  | 16 cm (6.30 in)  | 280 cm (110.24 in)  |
|                              | 1 mm (40 mils)    | 25 cm (9.84 in)  | 550 cm (216.54 in)  |
|                              | 1.4 mm (55 mils)  | 40 cm (15.75 in) | 720 cm (283.46 in)  |
|                              | 2.5 mm (100 mils) | **               | 1200 cm (472.44 in) |
| Code 128<br>retro-reflective | 2.5 mm (100 mils) | **               | 1300 cm (511.81 in) |
| EAN 100%                     | 0.33 mm (13 mils) | 15 cm (5.91 in)  | 160 cm (62.99 in)   |
|                              |                   |                  |                     |

\*\* Minimum distance depends on bar code width and scan angle.

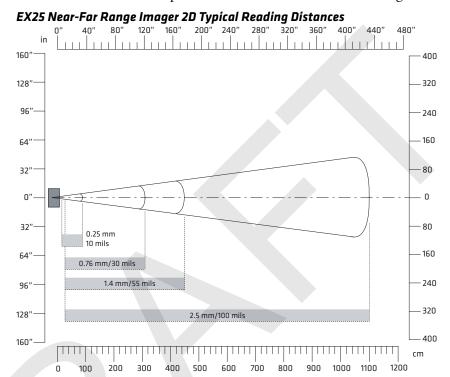

EX25 2D Symbologies Typical Reading Distances With 0.24 cm (0.09 in) Setback

| Symbology  | Density           | Minimum Distance | Maximum Distance    |
|------------|-------------------|------------------|---------------------|
| DataMatrix | 0.25 mm (10 mils) | 15 cm (5.91 in)  | 90 cm (35.43 in)    |
|            | 0.76 mm (30 mils) | 25 cm (9.84 in)  | 310 cm (122.05 in)  |
|            | 1.4 mm (55 mils)  | **               | 450 cm (177.17 in)  |
|            | 2.5 mm (100 mils) | **               | 1100 cm (433.07 in) |
|            | 7.5 mm (300 mils) | 20 cm (7.87 in)  | 1524 cm (600 in)    |

<sup>\*\*</sup> Minimum distance depends on bar code width and scan angle.

# **Default Configuration**

The following tables list the default values of the configuration settings supported on the mobile computer. If you restore the mobile computer to factory default settings, the mobile computer uses these values.

The settings are grouped by function and reflect the organization of Intermec Settings. Not all of the configuration settings are listed in this appendix. For detailed information on most of the settings, see the *Intermec Settings Command Reference Manual*.

# **Data Collection Settings**

Use data collection settings to configure the imager and to configure the bar codes that you want the imager to be able to read.

#### **Data Collection Settings**

| Data Collection Setting    | Default Value                    |
|----------------------------|----------------------------------|
| Enable Scanner/Camera Port | On                               |
| BT-Configure On Connect    | Overwrite with computer settings |
| Enable Magstripe Reader    | Disable                          |

#### Symbology Settings

| Symbology        | Default Value |
|------------------|---------------|
| AustraliaPost    | Disable       |
| Aztec            | Disable       |
| ВРО              | Disable       |
| CanadaPost       | Disable       |
| Codabar          | Disable       |
| Codablock A      | Disable       |
| Codablock F      | Disable       |
| Code 11          | Disable       |
| Code 39          | Enable        |
| Code 93          | Disable       |
| Code 128/GS1-128 | Enable        |

# Appendix A – Specifications and Default Settings

| Symbology                    | Default Value                         |
|------------------------------|---------------------------------------|
| DataMatrix                   | Enable                                |
| DutchPost                    | Disable                               |
| EAN/UPC                      | Enable UPC A, UPC E, EAN<br>8, EAN 13 |
| GS1 Composite                | Disable                               |
| GS1 DataBar Expanded         | Disable                               |
| GS1 DataBar Limited          | Disable                               |
| GS1 DataBar Omni-Directional | Disable                               |
| Infomail                     | Disable                               |
| Intelligent Mail             | Disable                               |
| Interleaved 2 of 5           | Disable                               |
| JapanPost                    | Disable                               |
| Matrix 2 of 5                | Disable                               |
| Maxicode                     | Disable                               |
| Micro PDF417                 | Disable                               |
| MSI                          | Disable                               |
| PDF417                       | Enable                                |
| Planet                       | Disable                               |
| Plessey                      | Disable                               |
| Postnet                      | Disable                               |
| QR Code                      | Disable                               |
| Standard 2 of 5              | Disable                               |
| SwedenPost                   | Disable                               |
| Telepen                      | Disable                               |
| TLC 39                       | Disable                               |
|                              |                                       |

# Symbology Option Settings

| Symbology Option Settings | Default Value   |
|---------------------------|-----------------|
| Preamble                  | None (Disabled) |
| Postamble                 | None (Disabled) |
| Symbology Identifier      | Disable         |
| Multicode                 | Disable         |

# Appendix A – Specifications and Default Settings

# Scanner Settings

| Scanner Settings         | Default Value   |
|--------------------------|-----------------|
| Trigger Predefined Modes | Level           |
| Trigger Mode             | Level           |
| Aimer Mode               | Typical aimer   |
| Hardware Trigger         | Enable          |
| Trigger Timeout (sec)    | 2               |
| Aiming Duration (msec)   | 500             |
| Turn Off After Good Read | Enable/One-shot |

# Imager Settings

| Imager Settings            | Default Value      |
|----------------------------|--------------------|
| Predefined Modes           | 1D and 2D Standard |
| Image File Location        | \My Documents\MDI  |
| Signature Image Capture    | Disable            |
| Document Imaging           | Disable            |
| Image Capture              |                    |
| Output Compression         | Bitmap             |
| Output Compression Quality | 0                  |
| Edge Enhancement           | None               |
| Noise Reduction            | 0                  |
| Subsampling                | None               |
| Image Rotation             | None               |
| Image Lighting Correction  | Disable            |

# **Decode Security Settings**

| Decode Security Settings      | Default Value |
|-------------------------------|---------------|
| Consecutive Data Validation   | 0             |
| Identical Consecutive Timeout | 300 ms        |
| Different Consecutive Timeout | 0             |
| Center Decoding               | Disable       |
| Center Decoding Tolerance     | 0             |

#### **Communications**

Use communications settings to configure how the mobile computer communicates with the network.

#### **Communications Settings**

| Communications Setting | Default Value                                                  |
|------------------------|----------------------------------------------------------------|
| Device Name            | IntermecCXXX (where XXX indicates the model of mobile compuer) |

#### 802.11 Radio Settings

| 802.11 Radio Setting     | Default Value |
|--------------------------|---------------|
| Security Choice          | Funk          |
| Allow Security Changes   | Enabled       |
| Active Profile           | Profile 1     |
| DHCP                     | Enabled       |
| Import Root Certificates | False         |
| Import User Certificates | False         |
| Import Pac Files         | False         |
| Radio Bands              | b/g (2.4 GHz) |
| Radio Enabled            | Off           |

#### **Ethernet Adapter Settings**

| Ethernet Adapter Setting | Default Value |
|--------------------------|---------------|
| DHCP                     | Enabled       |

#### **Bluetooth Settings**

| Bluetooth Setting | Default Value |
|-------------------|---------------|
| Bluetooth Power   | Off           |

#### **WWAN Radio Settings**

| WWAN Radio Setting | Default Value |
|--------------------|---------------|
| WWAN Radio Enabled | Disable       |

#### Appendix A – Specifications and Default Settings

#### Serial Port Switch

| Serial Port Switch Setting | Default Value             |
|----------------------------|---------------------------|
| Serial Port Switch         | Standard Docking and IrDA |

# **Device Settings**

Use device settings to configure settings on the mobile computer.

# **Device Settings**

| Device Setting         | Default Value  |
|------------------------|----------------|
| Date                   | N/A            |
| Time                   | N/A            |
| Beeper and Voice       | Medium         |
| Headset Beeper         | Very Low       |
| Vibrate Mode Intensity | 1 Strong Pulse |

# **Good Read Settings**

| Good Read Setting                | Default Value |
|----------------------------------|---------------|
| Internal Scanner Good Read Beep  | One Beep      |
| Dock Tethered Scanner            | One Beep      |
| Bluetooth Scanner Good Read Beep | One Beep      |

# **Backlight Settings**

| Backlight Setting            | Default Value           |
|------------------------------|-------------------------|
| Display Backlight Adjustment | Normal                  |
| Keypad Backlight             | On Based on Light Level |
| Light Level                  | Low                     |

# Screen Settings

| Screen Setting   | Default Value      |
|------------------|--------------------|
| Screen Rotations | Portrait 0 Degrees |

#### **Keypad Settings**

| Keypad Setting        | Default Value |
|-----------------------|---------------|
| Scan Button Remapping | Scanner       |

#### **Power Management Settings**

| Power Management Setting                | Default Value              |
|-----------------------------------------|----------------------------|
| Enable Power Button Screen              | On                         |
| Screen Options Displayed                | Hibernate, Suspend, Reboot |
| Screen Timeout (Seconds)                | 5                          |
| Power Button Behavior                   | Suspend                    |
| Device Turns Off After (Battery Power)  | 5 minutes                  |
| Screen Turns Off After (Battery Power)  | Disabled                   |
| Device Turns Off After (External Power) | Disabled                   |
| Screen Turns Off After (External Power) | Disabled                   |

# Sensors Settings

| Sensors Setting | Default Value |
|-----------------|---------------|
| Screen Rotation | Disabled      |
| Device Off      | Disabled      |

# **Profiles Settings Application**

| Profiles Settings                                                          | Default Value                                                                                                    |
|----------------------------------------------------------------------------|----------------------------------------------------------------------------------------------------|
| Camera<br>Disable Camera Scan<br>Enable Camera Scan                        | Show Option in Profile Settings<br>Show Option in Profile Settings                                                                       |
| Power Always On Maximize Battery Life Normal                               | Show Option in Profile Settings<br>Show Option in Profile Settings<br>Show Option in Profile Settings                                    |
| Scanning 1D Bar Codes Optimized Bright Sunlight Reflective Labels Standard | Show Option in Profile Settings<br>Show Option in Profile Settings<br>Show Option in Profile Settings<br>Show Option in Profile Settings |

# **GPS Settings**

Use GPS settings to configure how the mobile computer communicates with the GPS network.

#### **GPS**

| GPS Setting           | Default Value |
|-----------------------|---------------|
| Enable Bread Crumbing | Disable       |

# **Core Messaging Service Settings**

Use core messaging service settings to configure the message routers between client and server software applications.

#### **Core Messaging Service**

| Core Messaging Service Setting | Default Value |
|--------------------------------|---------------|
| Associated Server IP           | Null          |
| Broadcast Name                 | INTERMEC      |
| Port                           | 62241         |
| Keep Alive Ping Interval       | 30 Seconds    |

# **Device Monitor Settings**

Use device monitor settings to configure how the mobile computer monitors the network.

#### **Device Health Controls**

| Device Health Setting                   | Default Value                 |
|-----------------------------------------|-------------------------------|
| Enable Health Data Collection           | On                            |
| Enable Device Health Application        | On                            |
| Enable Blue Light                       | Off for Ready-to-Work         |
| Set Rule File Location                  | \SmartSystems\HealthRules.txt |
| System Device Health Refresh (seconds)  | 90                            |
| Network Device Health Refresh (seconds) | 45                            |

#### **Device Health Screen Captures**

| Device Health Screen Captures Setting | Default Value               |  |
|---------------------------------------|-----------------------------|--|
| Directory                             | \SmartSystems\ScreenCapture |  |
| Screen Captures Allowed               | 3                           |  |

# **Device Wipe**

| Device Wipe Setting | Default Value |
|---------------------|---------------|
| Enable Wipe         | Disabled      |
| Interval (in days)  | Null          |

# **Virtual Wedge Settings**

Use virtual wedge settings to configure the virtual wedge.

# Virtual Wedge Setting

| Setting                    | Default Value |
|----------------------------|---------------|
| Virtual Wedge              | Enable        |
| Bar Code Scanner Grid      | Null          |
| Label Encoding (Code Page) | 1252          |
| Magstripe Reader Grid      | Null          |

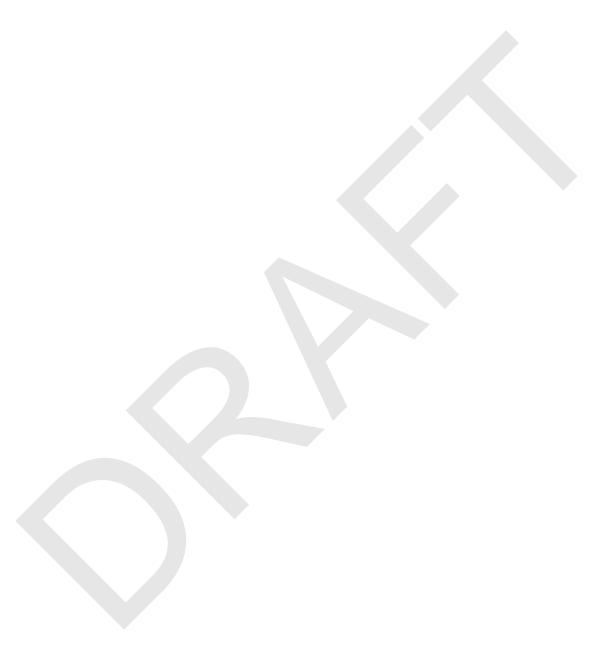

# **B**Keypads and Keystrokes

# Standard Characters

Use the following tables to learn how to enter standard and other available characters and functions with the keypad. If there is no sequence of keystrokes for a particular character or function, it is only available through the soft input panel (SIP), which you can access by tapping the keyboard icon on the touch screen.

# CN70 Keypads and Keystrokes

#### **CN70 Alphanumeric Characters**

| Character | Numeric Keypad  | QWERTY Keypad |
|-----------|-----------------|---------------|
| a         | <b>19 2</b>     | A             |
| b         | <b>n</b> 22     | В             |
| С         | <b>19222</b>    | C             |
| d         | <b>®</b> 3      | D             |
| e         | <b>®</b> 3 3    | E             |
| f         | <b>333</b>      | F             |
| g         | <b>19 4</b>     | G             |
| h         | <b>a</b> 4 4    | H             |
| i         | <b>19 4 4 4</b> |               |
| j         | <b>® 5</b>      | J             |
| k         | <b>® 5 5</b>    | K             |
| 1         | <b>® 5 5</b>    | L             |
| m         | <b>(1) (6)</b>  | M             |
| n         | <b>®</b> 6 6    | N             |
| 0         | <b>® 6 6 6</b>  | 0             |
|           |                 |               |

| Character | Numeric Keypad   | QWERTY Keypad  |
|-----------|------------------|----------------|
| p         | <b>10 7</b>      | P              |
| q         | <b>10 7 7</b>    | Q              |
| r         | <b>10 7 7 7</b>  | R              |
| S         | <b>9</b> 7 7 7 7 | S              |
| t         | <b>®</b> 8       | T              |
| u         | <b>88</b>        | U              |
| v         | <b>888</b>       | V              |
| W         | <b>9</b>         | W              |
| X         | <b>99</b>        | X              |
| y         | 999              | Y              |
| Z         | 9999             | Z              |
| A         | <b>12</b>        | <b>A</b>       |
| В         | 122              | <b>⅓</b> B     |
| С         | <b>1222</b>      | <b>&amp;</b> C |
| D         | <b>1 3</b>       | <b>1 D</b>     |
| E         | <b>133</b>       | <b>҈</b> E     |
| F         | <b>1333</b>      | <b>☆</b> F     |
| G         | 14               | <b>Ŷ</b> G     |
| Н         | 144              | <b>☆</b> H     |
| I         | 1444             | <b>4</b> 1     |
| J         | <b>1 5</b>       | <b>₹</b> J     |
|           |                  |                |

| Character | Numeric Keypad | QWERTY Keypad  |
|-----------|----------------|----------------|
| K         | <b>1 5 5</b>   | <b>ŶK</b>      |
| L         | <b>1 5 5 5</b> | <b>4</b> L     |
| M         | <b>16</b>      | <b>҈</b> M     |
| N         | 166            | <b>№</b> N     |
| O         | 1666           | <b>40</b>      |
| P         | <b>17</b>      | <b>₽</b>       |
| Q         | <b>177</b>     | <b>Q Q</b>     |
| R         | 1777           | ♠ R            |
| S         | <b>17777</b>   | <b>4</b> S     |
| T         | <b>18</b>      | <b>T</b>       |
| U         | 188            | <b>Q</b> U     |
| V         | 1888           | <b>҈ V</b>     |
| W         | <b>19</b>      | <b>₩</b>       |
| X         | <b>199</b>     | <b>҈ X</b>     |
| Y         | 1999           | <b>4 Y</b>     |
| Z         | 19999          | <b>&amp; Z</b> |
| 0         | 0              | <b>I</b> D ,   |
| 1         | 1              | <b>■ Y</b>     |
| 2         | 2              | <b>■</b> U     |
| 3         | 3              | •• 1           |
| 4         | 4              | ■ H            |
|           |                |                |

| Character | Numeric Keypad | QWERTY Keypad |
|-----------|----------------|---------------|
| 5         | 5              | • J           |
| 6         | 6              | • K           |
| 7         | 7              | <b>■ B</b>    |
| 8         | 8              | ■ N           |
| 9         | 9              | <b>■</b> M    |

#### **CN70 Characters and Functions**

| To Enter          | Numeric Keypad | QWERTY Keypad |
|-------------------|----------------|---------------|
| @ (at symbol)     | N/A            | <b>■ Q</b>    |
| & (ampersand)     | N/A            | • S           |
| * (asterisk)      | *              | <b>■ C</b>    |
| :(colon)          | N/A            | • D           |
| , (comma)         | N/A            | <b>■</b> X    |
| \$ (dollar)       | N/A            | ■ E           |
| ! (exclamation)   | N/A            | <b>•</b> 0    |
| - (hyphen)        | -              | <b>■ G</b>    |
| % (percent)       | N/A            | <b>■</b> R    |
| . (period)        | ·              | •             |
| + (plus)          | <b>□</b> -     | <b>■ T</b>    |
| # (pound)         | #              | ■ V           |
| ? (question mark) | N/A            | <b>■ A</b>    |
| ' (apostrophe)    | N/A            | <b>■</b> Z    |

| To Enter           | Numeric Keypad | QWERTY Keypad |
|--------------------|----------------|---------------|
| Forward Tab        | <b>-</b> 1     | <b>=</b> 1    |
| Backspace          | <b>-</b>       | <b>-</b>      |
| Up Arrow           | ^              | <b>A</b>      |
| Down Arrow         | <b>▽</b>       | lacktriangle  |
| Left Arrow         | ∢              | €             |
| Right Arrow        | · ·            | •             |
| CapsLock           | <b>1</b>       | 4             |
| Enter              | Enter          | Enter         |
| ok                 | ■D Esc         | • P           |
| Shift              | or or          | or 😭          |
| Space              |                | Space         |
| Start (Windows)    | ■ ② or ■ ②     | <b>• ②</b>    |
| Esc                | Esc            | Esc           |
| Talk               | (L)            | (C)           |
| End Call           | 0              | 0             |
| Intermec Dashboard | <b>@</b>       | <b>②</b>      |

# **CN70e Keypads and Keystrokes**

# **CN70e Alphanumeric Characters**

| Character | Numeric Keypad   | QWERTY Numeric Keypad |
|-----------|------------------|-----------------------|
| a         | <b>1 2</b>       | A                     |
| Ъ         | <b>a</b> 2 2     | В                     |
| С         | <b>a</b> 2 2 2   | C                     |
| d         | <b>®</b> 3       | D                     |
| e         | <b>3</b> 3       | E                     |
| f         | <b>333</b>       | F                     |
| g         | <b>a</b> 4       | G                     |
| h         | <b>a</b> 4 4     | H                     |
| i         | <b>a</b> 4 4 4   |                       |
| j         | <b>1 5</b>       | J                     |
| k         | <b>® 5 5</b>     | K                     |
| 1         | <b>® 5 5 5</b>   | L                     |
| m         | <b>® 6</b>       | M                     |
| n         | <b>®</b> 6 6     | N                     |
| 0         | <b>666</b>       | 0                     |
| P         | <b>1</b> 7       | P                     |
| q         | <b>0</b> 7 7     | Q                     |
| r         | <b>®</b> 7 7 7   | R                     |
| S         | <b>a</b> 7 7 7 7 | S                     |

| Character | Numeric Keypad | QWERTY Numeric Keypad |
|-----------|----------------|-----------------------|
| t         | <b>®</b>       | T                     |
| u         | <b>88</b>      | U                     |
| v         | <b>888</b>     | V                     |
| W         | <b>9</b>       | W                     |
| X         | <b>99</b>      | X                     |
| y         | 999            | Y                     |
| Z         | 9999           | Z                     |
| A         | <b>12</b>      | <b>A</b>              |
| В         | 122            | <b>₽</b> B            |
| С         | 1222           | <b>&amp;</b> C        |
| D         | <b>13</b>      | <b>4 D</b>            |
| Е         | <b>133</b>     | <b>Ŷ</b> E            |
| F         | <b>1333</b>    | <b>₽</b> F            |
| G         | <b>14</b>      | <b>҈ G</b>            |
| H         | 144            | <b>҈ H</b>            |
| I         | 1444           | <b>Ŷ</b> I            |
| J         | <b>1 5</b>     | 4 J                   |
| K         | <b>1 5 5</b>   | ₩ K                   |
| L         | <b>1555</b>    | <b>A</b> L            |
| M         | <b>16</b>      | <b>™</b>              |
| N         | <b>166</b>     | <b>N</b>              |
|           |                |                       |

| Character | Numeric Keypad | QWERTY Numeric Keypad |
|-----------|----------------|-----------------------|
| 0         | <b>1666</b>    | <b>40</b>             |
| P         | <b>17</b>      | Ŷ P                   |
| Q         | <b>177</b>     | <b>4 Q</b>            |
| R         | <b>1777</b>    | <b>₽</b> R            |
| S         | <b>17777</b>   | <b>4</b> S            |
| T         | <b>18</b>      | <b>Ŷ</b> T            |
| U         | 188            | <b>Q</b> U            |
| V         | 1888           | <b>҈ V</b>            |
| W         | <b>19</b>      | <b>҈</b> ₩            |
| X         | 199            | <b>4</b> X            |
| Y         | 1999           | <b>4</b> Y            |
| Z         | <b>19999</b>   | <b>҈ Z</b>            |
| 0         | 0              | 0                     |
| 1         | 1              | 1                     |
| 2         | 2              | 2                     |
| 3         | 3              | 3                     |
| 4         | 4              | 4                     |
| 5         | 5              | 5                     |
| 6         | 6              | 6                     |
| 7         | 7              | 7                     |
| 8         | 8              | 8                     |
|           |                |                       |

| Character | Numeric Keypad | QWERTY Numeric Keypad |
|-----------|----------------|-----------------------|
| 9         | 9              | 9                     |

# **CN70e Characters and Functions**

| To Enter          | Numeric Keypad | QWERTY Numeric Keypad |
|-------------------|----------------|-----------------------|
| @ (at symbol)     | N/A            | <b>■ Q</b>            |
| & (ampersand)     | N/A            | •• U                  |
| * (asterisk)      | *              | *                     |
| : (colon)         | N/A            | • 1                   |
| , (comma)         | N/A            | Ţ.                    |
| \$ (dollar)       | N/A            | ■ E                   |
| ! (exclamation)   | N/A            | ••• 0                 |
| - (hyphen)        | <b>-</b>       | Θ                     |
| % (percent)       | N/A            | ■ R                   |
| . (period)        |                |                       |
| + (plus)          | <b>■ -</b>     | <b>•</b> -            |
| # (pound)         | #              | #                     |
| ? (question mark) | N/A            | <b>■ Y</b>            |
| (apostrophe)      | N/A            | ■ W                   |
| Forward Tab       | <b>→</b>       | <b>-</b> 1            |
| Backspace         | <b>—</b>       | <b>-</b>              |
| Up Arrow          | •              | •                     |
| Down Arrow        | ♥              | lacksquare            |

| To Enter           | Numeric Keypad | QWERTY Numeric Keypad |
|--------------------|----------------|-----------------------|
| Left Arrow         | ∢              | €                     |
| Right Arrow        | >              | >                     |
| CapsLock           | <b>1</b>       | 44                    |
| Enter              | Enter          | Enter                 |
| ok                 | ■D Esc         | ■D Esc                |
| Shift              | or or          | or 😭                  |
| Space              | 0              | Space                 |
| Start (Windows)    | or OP          | •• @                  |
| Esc                | Esc            | Esc                   |
| Talk               | ()             | C                     |
| End Call           | 0              | 0                     |
| Intermec Dashboard | 0              | 0                     |

# **CK70 Keypads and Keystrokes**

# **CK70 Alphanumeric Characters**

| Character | Large Alpha Keypad | Alphanumeric Keypad |
|-----------|--------------------|---------------------|
| a         | A                  | A                   |
| Ъ         | B                  | В                   |
| c         | C                  | C                   |
| d         | D                  | D                   |
| e         | E                  | E                   |
| f         | F                  | F                   |

| Character | Large Alpha Keypad | Alphanumeric Keypad |
|-----------|--------------------|---------------------|
| g         | G                  | G                   |
| h         | H                  | H                   |
| i         |                    |                     |
| j         | J                  | J                   |
| k         | K                  | K                   |
| 1         | L                  | L                   |
| m         | M                  | M                   |
| n         | N                  | N                   |
| 0         | 0                  | 0                   |
| p         | P                  | P                   |
| q         | Q                  | Q                   |
| r         | R                  | R                   |
| S         | S                  | S                   |
| t         | Ī                  | T                   |
| u         | U                  | U                   |
| v         | V                  | V                   |
| w         | W                  | W                   |
| x         | X                  | X                   |
| y         | Y                  | Y                   |
| Z         | Z                  | Z                   |
| A         | <b>(2) (A)</b>     | <b>(2) (A)</b>      |

| Character | Large Alpha Keypad | Alphanumeric Keypad |
|-----------|--------------------|---------------------|
| В         | <b>҈ B</b>         | <b>҈</b> B          |
| С         | 4 C                | 4 C                 |
| D         | <b>4 D</b>         | <b>4 D</b>          |
| E         | <b>Ŷ</b> E         | <b>⇔</b> E          |
| F         | <b>Ŷ</b> F         | <b>⋴</b> F          |
| G         | 4 G                | <b>4 G</b>          |
| Н         | <b>ŶH</b>          | <b>҈⊕</b> H         |
| I         | <b>4</b> I         | <b>4</b> I          |
| J         | <b>4</b> J         | 4 J                 |
| K         | <b>҈ K</b>         | <b>⅓</b> K          |
| L         | <b>&amp;</b> L     | 4 L                 |
| M         | <b>҈ M</b>         | <b>™</b>            |
| N         | 4 N                | <b>₽</b> N          |
| 0         | <b>40</b>          | <b>40</b>           |
| P         | <b>&amp; P</b>     | (a) P               |
| Q         | <b>4 Q</b>         | <b>4 Q</b>          |
| R         | <b>Ŷ</b> R         | ♠ R                 |
| S         | <b>4</b> S         | 4 S                 |
| T         | <b>₹</b> T         | <b>☆</b> T          |
| U         | <b>&amp;</b> U     | <b>4</b> U          |
| V         | <b>� V</b>         | ₩ V                 |
|           |                    |                     |

| Character | Large Alpha Keypad | Alphanumeric Keypad |
|-----------|--------------------|---------------------|
| W         | <b>☆ W</b>         | ₩ W                 |
| X         | <b>(1) (X)</b>     | <b>A</b> X          |
| Y         | <b>(2) (Y)</b>     | <b>4 Y</b>          |
| Z         | <b>҈ Z</b>         | <b>☆ Z</b>          |
| 0         | <b>■</b> P         | 0                   |
| 1         | <b>■</b> D         | 1                   |
| 2         | ••E                | 2                   |
| 3         | ₽F                 | 3                   |
| 4         | ₽G                 | 4                   |
| 5         | ₽DH                | 5                   |
| 6         |                    | 6                   |
| 7         | ®K                 | 7                   |
| 8         |                    | 8                   |
| 9         | <b>®</b> M         | 9                   |

# **CK70 Characters and Functions**

| To Enter      | Large Alpha Keypad | Alphanumeric Keypad |
|---------------|--------------------|---------------------|
| @ (at symbol) | • S                | N/A                 |
| & (ampersand) | <b>■ W</b>         | •D U                |
| * (asterisk)  | <b>• 0</b>         |                     |
| : (colon)     | • J                | <b>1 2</b>          |
| ; (semicolon) | <b>1</b>           | <b>1</b> 5          |

| To Enter                 | Large Alpha Keypad | Alphanumeric Keypad |
|--------------------------|--------------------|---------------------|
| , (comma)                |                    | (1) X               |
| \$ (dollar)              | <b>® S</b>         | N/A                 |
| ! (exclamation)          | <b>□ W</b>         | N/A                 |
| - (hyphen or minus)      | (I) X              | (I) Space           |
| % (percent)              | <b>•• •</b>        | N/A                 |
| . (period)               |                    | 0                   |
| + (plus)                 | •D X               | ■D Space            |
| # (pound)                | <b>■ Q</b>         | <b>(1) (2)</b>      |
| ? (question mark)        | □ Q                | (I) Y               |
| '(apostrophe)            | □ <b>T</b>         | • Y                 |
| = (equals)               | • Y                | • S                 |
| _ (underscore)           | (I) Y              | (1) X               |
| > (greater than)         | □ N                |                     |
| < (less than)            | ■ N                | • V                 |
| [ (left square bracket)  | ■ V                | <b>■ T</b>          |
| ] (right square bracket) | • V                | (1) T               |
| { (left curly brace)     | N/A                | • U                 |
| } (right curly brace)    | N/A                | (I) (I)             |
| ~ (tilde)                | N/A                | ■ W                 |
| \ (backslash)            | (I) (I)            | (B) (8)             |
| / (forward slash)        | •• U               | <b>®</b>            |

| To Enter              | Large Alpha Keypad | Alphanumeric Keypad      |
|-----------------------|--------------------|--------------------------|
| " (quotes)            | N/A                | <b>■ Z</b>               |
| ( (left parenthesis)  | • R                | N/A                      |
| ) (right parenthesis) | 0 R                | N/A                      |
| Insert                | •D Z               | <b>•</b> 4               |
| Delete                | □ Z                | <b>®</b> 6               |
| Sym                   | ■D Space           | N/A                      |
| (broken vertical bar) | N/A                | <b>® S</b>               |
| (grave)               | N/A                | • W                      |
| Forward Tab           | <b>-</b>           | <b>=</b>                 |
| Backspace             | <b></b>            | <b>—</b>                 |
| Up Arrow              | <b>A</b>           | <u> </u>                 |
| Down Arrow            | ♥                  | ♥                        |
| Left Arrow            | €                  | €                        |
| Right Arrow           | •                  | >                        |
| CapsLock              | <b>A</b>           | 4                        |
| Enter                 | Enter              | Enter                    |
| ok                    | <b>• •</b>         | <b>•• ••</b>             |
| Shift                 |                    | <b></b>                  |
| Space                 | Space              | Space                    |
| Start (Windows)       | • or • •           | <b>■ ②</b> or <b>■ ②</b> |
| Esc                   | Esc                | Esc                      |
|                       |                    |                          |

| To Enter           | Large Alpha Keypad | Alphanumeric Keypad |
|--------------------|--------------------|---------------------|
| Alt                | N/A                | Alt                 |
| Ctrl               | Ctrl               | Ctrl                |
| Send Call          | <b>■ A</b>         | <b>1</b>            |
| End Call           | •D C               | <b>3</b>            |
| Intermec Dashboard | <b>②</b>           | 0                   |

# **CK70 Function Keys**

| To Enter | Large Alpha Keypad | Alphanumeric Keypad |
|----------|--------------------|---------------------|
| F1       | • D                | F1                  |
| F2       | □ E                | F2                  |
| F3       | • F                | F3                  |
| F4       | □ <b>G</b>         | F4                  |
| F5       | <b>•</b> H         | F5                  |
| F6       |                    | <b>■</b> F1         |
| F7       | □ K                | <b>■ F</b> 2        |
| F8       | (I)                | <b>■</b> F3         |
| F9       | □ M                | <b>■ F</b> 4        |
| F10      | (1) P              | <b>■</b> F5         |
| F11      | N/A                | <b>■ A</b>          |
| F12      | N/A                | <b>■</b> B          |
| F13      | N/A                | •• C                |
| F14      | N/A                | <b>■ D</b>          |
| F15      | N/A                | ■ E                 |

| To Enter | Large Alpha Keypad | Alphanumeric Keypad |
|----------|--------------------|---------------------|
| F16      | N/A                | ■ F                 |
| F17      | N/A                | <b>■ G</b>          |
| F18      | N/A                | ■ H                 |
| F19      | N/A                |                     |
| F20      | N/A                |                     |
| F21      | N/A                | ■ K                 |
| F22      | N/A                |                     |
| F23      | N/A                | ■ M                 |
| F24      | N/A                | •• N                |

# **CK71 Keypads and Keystrokes**

# **CK71 Alphanumeric Characters**

| Character | Numeric With Function Keys Keypad | Alphanumeric Keypad |
|-----------|-----------------------------------|---------------------|
| a         | <b>•</b> 7                        | A                   |
| b         | <b>®</b> 8                        | В                   |
| c         | <b>9</b>                          | C                   |
| d         | • 4                               | D                   |
| e         | <b>1</b> 5                        | E                   |
| f         | <b>©</b> 6                        | F                   |
| g         | <b>1</b>                          | G                   |
| h         | 10 2                              | H                   |
| i         | <b>®</b> 3                        |                     |

| Character | Numeric With Function Keys Keypad | Alphanumeric Keypad |
|-----------|-----------------------------------|---------------------|
| j         | • 0                               | J                   |
| k         | <b>•</b> -                        | K                   |
| 1         | <b>■ F</b> 1                      | L                   |
| m         | <b>■ F</b> 2                      | M                   |
| n         | <b>■</b> F3                       | N                   |
| 0         | <b>■ F</b> 4                      | 0                   |
| p         | <b>■</b> F5                       | P                   |
| q         | <b>■ F</b> 6                      | Q                   |
| r         | <b>■ F</b> 7                      | R                   |
| S         | <b>■</b> F8                       | S                   |
| t         | <b>■</b> F9                       | T                   |
| u         | <b>■ F</b> 10                     | U                   |
| v         | <b>■ F</b> 11                     | V                   |
| W         | <b>■</b> D <b>F12</b>             | W                   |
| x         | •• ②                              | X                   |
| y         | <b>■</b> Ctrl                     | Y                   |
| Z         | ■ Alt                             | Z                   |
| A         | <ul><li>□ </li><li>② 7</li></ul>  | <b>(1) (A)</b>      |
| В         |                                   | <b>⅓</b> B          |
| C         | <b>□ 1 9</b>                      | <b>&amp;</b> C      |
| D         |                                   | <b>4</b> D          |
|           |                                   |                     |

| Character | Numeric With Function Keys Keypad | Alphanumeric Keypad |
|-----------|-----------------------------------|---------------------|
| Е         |                                   | ₩ E                 |
| F         | <ul><li>□ ♠ 6</li></ul>           | <b>⊕</b> F          |
| G         |                                   | <b>(4) (6)</b>      |
| Н         | <ul><li>□ ② 2</li></ul>           | ₩ H                 |
| I         | □                                 | <b>1</b>            |
| J         |                                   | (L)                 |
| K         | ■ 4 -                             | <b>₩</b>            |
| L         | ■ <b>(</b> ) F1                   | <b>Ŷ</b> L          |
| M         |                                   | <b>™</b>            |
| N         | <b>■ (1) F</b> 3                  | <b>⚠</b> N          |
| O         | ■ <b>1</b> F4                     | <b>40</b>           |
| P         | <b>■ (1) F</b> 5                  | (a) P               |
| Q         | <b>■ 4 F</b> 6                    | <b>Q</b>            |
| R         | ■ ② F7                            | <b>₽</b>            |
| S         | <b>■ 1</b> F8                     | <b>S</b>            |
| T         | <b>■ 1 1 1 1 1 1 1 1 1 1</b>      | <b>☆</b> T          |
| U         | <b>■ 1 1 1 1 1 1 1 1 1 1</b>      | <b>4</b> U          |
| V         |                                   | ₩ V                 |
| W         | ■D 😭 F12                          | <b>₩</b>            |
| X         | <b>□ ② ②</b>                      | <b>☆</b> X          |
| Y         | ☐  ☐ Ctrl                         | Ŷ Y                 |

| Character | Numeric With Function Keys Keypad | Alphanumeric Keypad |
|-----------|-----------------------------------|---------------------|
| Z         |                                   | Ŷ Z                 |
| 0         | 0                                 | 0                   |
| 1         | 1                                 | 1                   |
| 2         | 2                                 | 2                   |
| 3         | 3                                 | 3                   |
| 4         | 4                                 | 4                   |
| 5         | 5                                 | 5                   |
| 6         | 6                                 | 6                   |
| 7         | 7                                 | 7                   |
| 8         | 8                                 | 8                   |
| 9         | 9                                 | 9                   |

# **CK71 Characters and Functions**

| To Enter            | Numeric With Function Keys Keypad | Alphanumeric Keypad |
|---------------------|-----------------------------------|---------------------|
| : (colon)           | Space                             | <b>®</b>            |
| ; (semicolon)       | N/A                               | <b>®</b> 5          |
| , (comma)           | N/A                               | (1) X               |
| \$ (dollar)         | <b>® S</b>                        | N/A                 |
| ! (exclamation)     | <b>■</b> W                        | N/A                 |
| - (hyphen or minus) | -                                 | Space               |
| . (period)          | <b>.</b>                          | •                   |
| + (plus)            | N/A                               | ■D Space            |

| To Enter                 | Numeric With Function Keys Keypad | Alphanumeric Keypad |
|--------------------------|-----------------------------------|---------------------|
| ' (apostrophe)           | N/A                               | <b>■</b> Y          |
| = (equals)               | N/A                               | <b>■</b> S          |
| _ (underscore)           | <b>•</b> -                        | <b>(1)</b>          |
| > (greater than)         | N/A                               | □ V                 |
| < (less than)            | N/A                               | •D V                |
| [ (left square bracket)  | N/A                               | •D T                |
| ] (right square bracket) | N/A                               | <b>•</b> T          |
| { (left curly brace)     | N/A                               | • U                 |
| } (right curly brace)    | N/A                               | <b>1 U</b>          |
| ~ (tilde)                | N/A                               | •D W                |
| \ (backslash)            | ■ Alt                             | <b>1</b> 2          |
| / (forward slash)        | <b>®</b> Ctrl                     | <b>1</b> 2          |
| " (quotes)               | N/A                               | <b>■ Z</b>          |
| Insert                   | <b>□ ⟨</b>                        | <b>1</b> 4          |
| Delete                   | <b>10 4</b>                       | <b>®</b> 6          |
| (broken vertical bar)    | N/A                               | <b>® S</b>          |
| (grave)                  | N/A                               | <b>•</b> W          |
| Forward Tab              | <del>-</del> 1                    | <del>-1</del>       |
| Backspace                | <b>-</b>                          | <b>-</b>            |
| Up Arrow                 | •                                 | <u> </u>            |
| Down Arrow               | ♥                                 | ♥                   |

| To Enter           | Numeric With Function Keys Keypad | Alphanumeric Keypad        |
|--------------------|-----------------------------------|----------------------------|
| Left Arrow         | ₹                                 | €                          |
| Right Arrow        | >                                 | •                          |
| CapsLock           | 4                                 | <b>1 1 1 1 1 1 1 1 1 1</b> |
| Enter              | Enter                             | Enter                      |
| ok                 | <b>•• @</b>                       | <b>•• ••</b>               |
| Shift              | 4                                 |                            |
| Space              | Space                             | Space                      |
| Start (Windows)    | ■ ② or ■ ②                        | • Or • O                   |
| Esc                | Esc                               | Esc                        |
| Alt                | Alt                               | ■D Esc                     |
| Ctrl               | Ctrl                              | Ctrl                       |
| Intermec Dashboard | 0                                 | <b>②</b>                   |

# **CK71 Function Keys**

| To Enter | Numeric With Function Keys Keypad | Alphanumeric Keypad   |
|----------|-----------------------------------|-----------------------|
| F1       | F1                                | F1                    |
| F2       | F2                                | F2                    |
| F3       | F3                                | F3                    |
| F4       | F4                                | F4                    |
| F5       | F5                                | F5                    |
| F6       | F6                                | <b>■</b> F1           |
| F7       | F7                                | <b>■</b> □ <b>F</b> 2 |

| To Enter | Numeric With Function Keys Keypad | Alphanumeric Keypad   |
|----------|-----------------------------------|-----------------------|
| F8       | F8                                | <b>■</b> F3           |
| F9       | F9                                | <b>■</b> D <b>F</b> 4 |
| F10      | F10                               | <b>■</b> F5           |
| F11      | F11                               | • A                   |
| F12      | F12                               | ■ B                   |
| F13      | <b>1</b> F1                       |                       |
| F14      | ■ F2                              | • D                   |
| F15      | <b>□</b> F3                       | ■ E                   |
| F16      | □ F4                              | ■ F                   |
| F17      | <b>□</b> F5                       | <b>■ G</b>            |
| F18      | <b>1 6</b>                        | ■ H                   |
| F19      | <b>□ F</b> 7                      | • 1                   |
| F20      | ■ F8                              | • J                   |
| F21      | <b>■</b> F9                       | ■ K                   |
| F22      | ■ F10                             |                       |
| F23      | □ F11                             | ■D M                  |
| F24      | <b>■ F12</b>                      | ■ N                   |

# CK71 Intermec Terminal Emulation (ITE) Keys

| To Enter    | Numeric With Function Keys Keypad | Alphanumeric Keypad |
|-------------|-----------------------------------|---------------------|
| Attention   | <b>(1)</b>                        | <b>(1)</b> (A)      |
| Autolog     | N/A                               | (1) F4              |
| Clear       | <b>®</b> 6                        | <b>(1) (6)</b>      |
| Duplicate   | N/A                               | (II) (D)            |
| EEOF        | N/A                               | (1) F5              |
| Erase       | N/A                               | (1) E               |
| Find        | N/A                               | (1) F               |
| Field +     | ☐ FldExit                         | <b>1</b>            |
| Field -     | ■D FldExit                        | <b>1</b>            |
| Fieldmark   | N/A                               | (I) (G)             |
| Help        | N/A                               | <b>®</b> 3          |
| Hex         | N/A                               |                     |
| Home        | · ·                               | (1) H               |
| Keypad      | N/A                               | □ K                 |
| Menu        | N/A                               |                     |
| Mode        | N/A                               |                     |
| New Line    | N/A                               |                     |
| Next Screen | <b>9</b>                          | <b>9</b>            |
| PA1         | <b>1</b>                          | (III) F1            |
| PA2         | <b>a</b> 2                        | (1B) F2             |
|             |                                   |                     |

| To Enter        | Numeric With Function Keys Keypad | Alphanumeric Keypad |
|-----------------|-----------------------------------|---------------------|
| PA3             | <b>3</b>                          | <b>□</b> F3         |
| Page            | ■ 🗸                               | <b>□ ∨</b>          |
| Print           | N/A                               | (1) P               |
| Previous Screen | <b>1 7</b>                        | <b>10 7</b>         |
| Remove          | N/A                               | □ R                 |
| Reset           | □ Esc Esc                         | ☐ Esc               |
| Return          | ☐ Enter                           | (ID) Enter          |
| Roll Down       | <b>19 5</b>                       | <b>10 5</b>         |
| Roll Up         | <b>®</b> 8                        | <b>®</b>            |
| System Request  | <b>■</b> >                        | □ Q                 |
| View            | N/A                               | • ▼                 |
| View Down       |                                   | N/A                 |
| View Up         |                                   | N/A                 |

# **ScanNGo Wi-Fi Configuration Bar Codes**

You can use the ScanNGo Wi-Fi configuration bar codes to quickly configure the 802.11 radio in your computer.

# **Radio Configuration Bar Codes**

Use the following ScanNGo bar codes to enable the 802.11 radio and set the defaults for either Funk or Microsoft Wireless Zero Configuration security. After you scan the bar codes, you will still need to use Intermec Settings or another configuration program to set network-specific settings on your computer and to configure the wireless security.

The CN70, CN70e, and CK70 are available with the EA30 imager only. The CK71 has three imager options: the EA30, EX25, or EV12 imager. If your CK71 has an EA30 or EX25 imager, use the 2D configuration bar codes to configure the radio. If your CK71 has an EV12 imager, use the 1D configuration bar codes to configure the radio. You can find out what imager is in your CK71 by opening Intermec Settings and tapping **Data Collection > Internal Scanner > Scanner Settings**.

The following ScanNGo bar codes were created using SmartSystems Foundation. For more information on SmartSystems Foundation, see "Managing the Computer Using SmartSystems" on page 94.

# **2D Configuration Bar Codes**

Follow these directions to configure the computer with a 2D imager (EA30 or EX25):

- **1** Scan the appropriate bar code from the table and wait for the program to start.
- **2** Follow any instructions on the device.

### **2D Imager Radio Configuration Bar Codes**

### **To Configure These Settings:**

#### Scan This Bar Code

Enable Wi-Fi - set Funk defaults

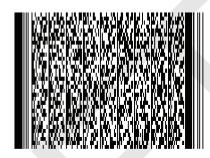

Enable Wi-Fi radio - set Microsoft WZC defaults

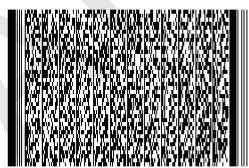

# **1D Configuration Bar Codes**

Follow these directions to configure the computer with a 1D imager (EV12):

- **1** Scan the **START HERE** bar code from the table and wait for the program to start.
- **2** Scan the bar code labeled **1/13** or **1/20** depending of the wireless security you want to use.
- **3** Scan the rest of the bar codes in any order.
- **4** Follow any instructions on the device.

### Appendix C – ScanNGo Wi-Fi Configuration Bar Codes

# 1D Imager Radio Configuration Bar Codes

# To Configure These Settings:

#### Scan This Bar Code

Enable Wi-Fi - set Funk defaults

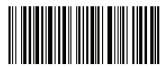

START HERE

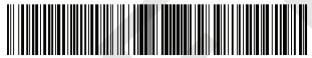

-1/13

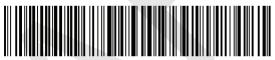

2/13

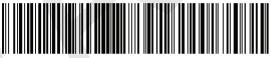

3/13

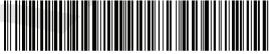

4/13

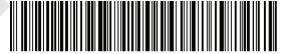

-5/13

### **To Configure These Settings:**

#### **Scan This Bar Code**

Enable Wi-Fi - set Funk defaults (continued)

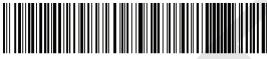

6/13

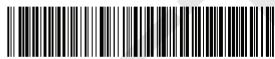

7/13

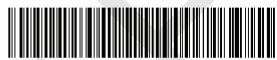

8/13

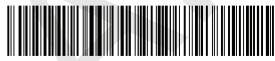

9/13

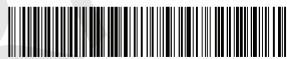

10/13

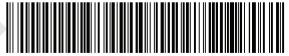

-11/13

# Appendix C – ScanNGo Wi-Fi Configuration Bar Codes

### **To Configure These Settings:**

#### **Scan This Bar Code**

Enable Wi-Fi - set Funk defaults (continued)

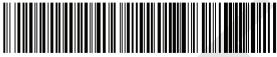

12/13

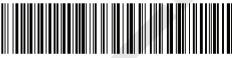

13/13

Enable Wi-Fi radio - set Microsoft WZC defaults

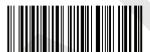

START HERE

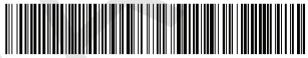

1/20

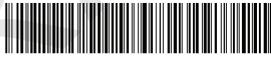

-2/20

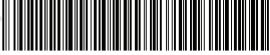

3/20

### **To Configure These Settings:**

#### **Scan This Bar Code**

Enable Wi-Fi radio - set Microsoft WZC defaults (continued)

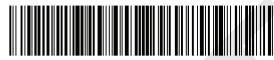

4/20

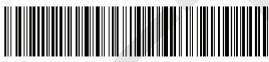

5/20

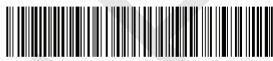

6/20

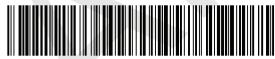

7/20

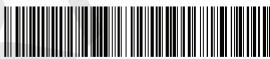

8/20

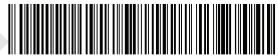

9/20

# Appendix C – ScanNGo Wi-Fi Configuration Bar Codes

### **To Configure These Settings:**

#### Scan This Bar Code

Enable Wi-Fi radio - set Microsoft WZC defaults (continued)

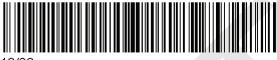

10/20

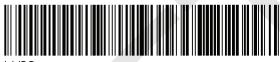

11/20

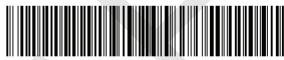

12/20

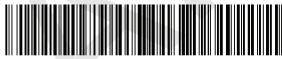

13/20

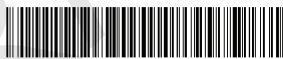

14/20

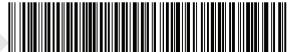

15/20

172

### **To Configure These Settings:**

#### **Scan This Bar Code**

Enable Wi-Fi radio - set Microsoft WZC defaults (continued)

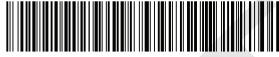

16/20

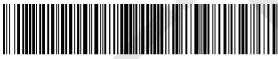

17/20

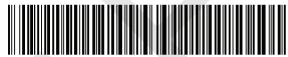

18/2

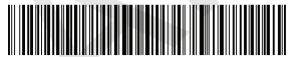

19/20

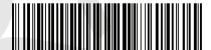

20/20

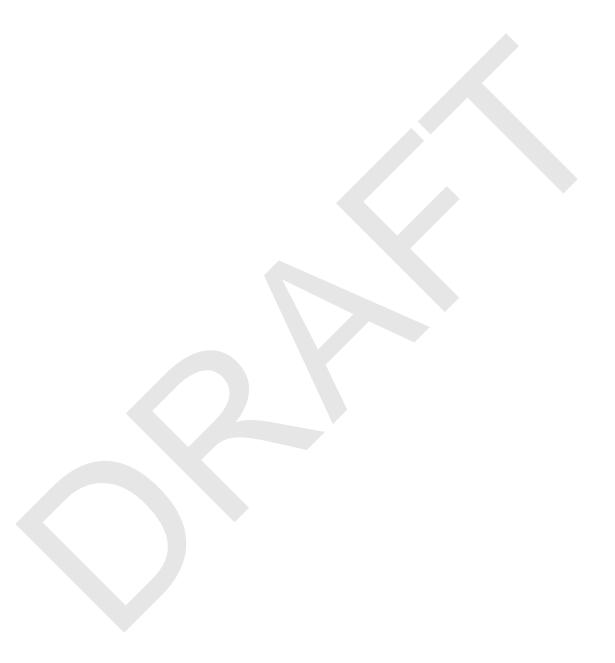

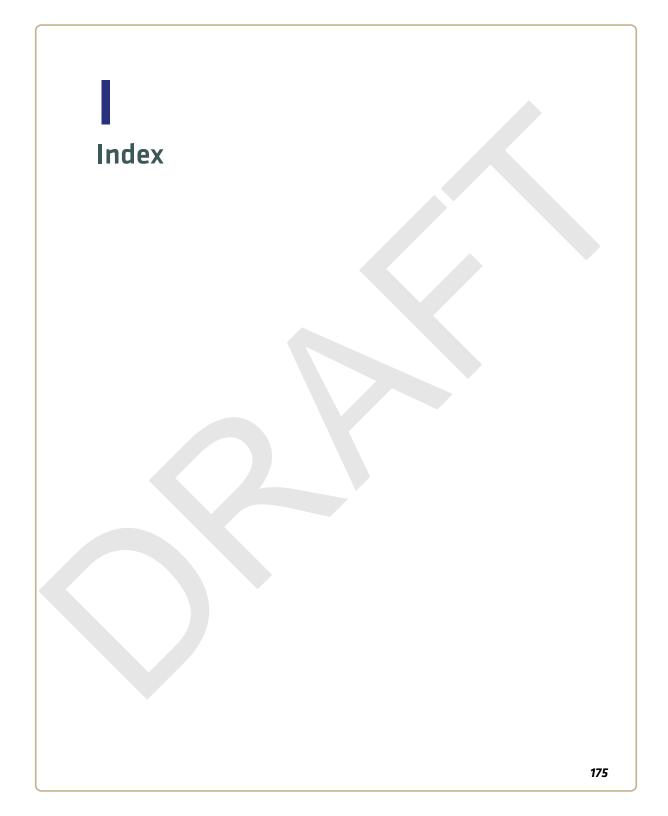

| Symbols                                           | audio device, connecting with      |
|---------------------------------------------------|------------------------------------|
| .cab files, using to install                      | Bluetooth 77                       |
| applications 96                                   | audio snap-on adapter, described 8 |
| • •                                               | AutoRun, description 96            |
| Numerics                                          | AutoRun.exe, using to start        |
| 70 Series                                         | application 97                     |
| computer models 2                                 | В                                  |
| features 5                                        | _                                  |
| 802.11 communications,                            | back accessory interface           |
| configuring 73                                    | description 8                      |
| 802.11 network status                             | pin-outs 120<br>backlight          |
| troubleshooting 107                               | configuring screen 26              |
| 802.11 radio, default settings 133                | keypad behavior 18                 |
| 802.1x security                                   | bar code                           |
| configuring with Funk 84                          | default symbology settings 130     |
| configuring with Microsoft 88 troubleshooting 106 | radio configuration 166            |
| with Funk 84                                      | reading 27                         |
| WITH I THE OT                                     | reading, troubleshooting 109       |
| A                                                 | symbologies 121                    |
| accessories, described 8                          | battery                            |
| activation wizard, starting 53                    | about 10                           |
| ActiveSync                                        | battery icons, described 13        |
| downloading 100                                   | changing 10                        |
| establishing a partnership 34                     | charging 10                        |
| using to install applications 97                  | charging accessories 10            |
| aligning the screen 43                            | checking the status 13             |
| alpha with numeric keypad                         | conserving battery life 15         |
| illustrated 18                                    | descriptions 8                     |
| keypresses, listed 149–156                        | status LED 14                      |
| alphanumeric keypad                               | Bluetooth                          |
| illustrated 18                                    | Audio application description      |
| keypresses, listed 149–164                        | 44                                 |
| applications                                      | audio device, connecting to 77     |
| developing with Intermec<br>Resource Kits 95      | communications, configuring 74–77  |
| installing with a storage card 97                 | printer, connecting to 76          |
| installing with ActiveSync 97                     | scanner, connecting to 74          |
| installing with computer as mass                  | seamer, connecting to 7 1          |
| storage device 35                                 | С                                  |
| installing with Console 96                        | calling product support 112        |
| Intermec 44                                       | camera, description 56             |
| Intermec, available for download                  | Carrier Selection, described 44    |
| 45                                                | carriers, switching 54             |
| Intermec, available on computer                   | CDMA phone                         |
| 44                                                | activating 52                      |
| launching automatically 97                        | carriers 52                        |
| packaging 96                                      | certificate, loading 90            |
| troubleshooting 113                               | changing the battery 10            |
| ASCII scanner, connecting 78                      | characters                         |
|                                                   | entering on CK70/CK71 keypad       |
|                                                   | 23                                 |

| entering on numeric keypad 22<br>entering on QWERTY keypad 21 | communications 133<br>imager 132        |
|---------------------------------------------------------------|-----------------------------------------|
| entering with keystrokes                                      | listed 130–137                          |
| 140–164                                                       | restoring Intermec Settings 71          |
| charging accessories, battery 10                              | scanner 132                             |
| charging the battery 10                                       | desktop stand, described 8              |
| CK70                                                          | DX1 desktop dock, described 8           |
| keypads, illustrated 18                                       | DX2 dual dock, described 8              |
| status LEDs 6, 7                                              | DX4 quad dock, described 8              |
| CK70/CK71                                                     | Bir quad dock, described o              |
| battery, described 8                                          | E                                       |
| entering characters on keypad                                 | EA30 area imager, reading distances 122 |
| magstripe reader adapter,                                     | electrial specifications 119            |
| described 8                                                   | eMDI, description 45                    |
|                                                               | emergency phone call, making with       |
| CK71                                                          | computer 54                             |
| keypads, illustrated 18                                       | Enhanced Mobile Document                |
| status LEDs 7                                                 | Imaging (eMDI) application,             |
| clean boot, performing 115                                    |                                         |
| cleaning computer 116                                         | description 45                          |
| CN70                                                          | environmental specifications 118        |
| keypads, illustrated 16                                       | Ethernet                                |
| status LEDs 6                                                 | communications, configuring             |
| CN70/CN70e                                                    | /3                                      |
| battery, described 8                                          | snap-on adapter, described 9            |
| vehicle dock, described 9                                     | EV12 linear imager, reading             |
| vehicle holder, described 9                                   | distances 125                           |
| cold boot, performing 113                                     | EX25 imager, reading distances 127      |
| communications                                                | F                                       |
| 802.11, configuring 73                                        | · ·                                     |
| Bluetooth, configuring 74–77                                  | Features Demo, description 46           |
| default settings 133                                          | features of 70 Series 5                 |
| Ethernet, configuring 73                                      | files, transferring to and from PC      |
| serial 77                                                     | 34                                      |
| USB 77                                                        | fix interval, configuring with iGPS     |
| configuration number, finding 112                             | 62                                      |
| configuring parameters 64                                     | flash file store, using computer as     |
| conserving battery life 15                                    | 35                                      |
| Console                                                       | flick, screen gesture described 40      |
| using to install applications 96                              | Funk security                           |
| contact information, Intermec ii                              | 802.1x 84                               |
| contact information, interince in                             | configuring 802.1x 84                   |
| D                                                             | configuring static WEP 85               |
| Dashboard                                                     | configuring WPA Enterprise              |
| about the button 25                                           | (802.1x) 82                             |
| button, using 104                                             | configuring WPA Personal (PSK)          |
| description 104                                               | 83                                      |
| illustration 104                                              | configuring WPA2 Enterprise             |
| launching 25                                                  | (802.1x) 82                             |
|                                                               | configuring WPA2 Personal               |
| default settings                                              | (PSK) 83                                |
| bar code symbologies 130                                      | profile, choosing 82                    |
|                                                               | prome, encount 02                       |

| using open (no security) associations 85 | described 95<br>downloading 95      |
|------------------------------------------|-------------------------------------|
| associations 65                          | Intermec Settings                   |
| G                                        | command reference manual link       |
| gestures, supported 39                   | 69, 72                              |
| Good Read LED                            | described 64                        |
| description 7                            |                                     |
| troubleshooting 109                      | description 44, 64                  |
| GPS                                      | hiding menu items 71                |
| configuring 60                           | main menu illustration 65           |
|                                          | menu options 65–69                  |
| GPSID, overview 60                       | navigating in 70                    |
| improving performance 61                 | restoring default settings 71       |
| GPSID (GPS Intermediate Driver)          | restoring menu items 71             |
| overview 60                              | starting 65                         |
| gpsOneXTRA, description 61               | understanding structure 65          |
| Н                                        | using remotely with                 |
|                                          | SmartSystems 72                     |
| handstrap replacement kit,               | using to configure Profile          |
| described 9                              | Settings 70                         |
| hard reset, performing 113               | Intermec, contact information ii    |
| health, monitoring computer 104          | Internet Service Provider (ISP)     |
| Hibernate (battery swap),                | connection, creating 78             |
| description 24                           | ISpyWiFi                            |
| holster, described 9                     | application description 44          |
| Home screen, understanding 38            | diagnosing Wi-Fi status 107         |
| horizontal scroll bar                    | diagnosing wi-fit status 107        |
| description 38                           | K                                   |
| illustration 38                          | Key status LED, description 7       |
|                                          | keypad                              |
| A                                        | backlight behavior 16, 18           |
| IDL (Intermec Developer Library)         | keystrokes for entering             |
| 95                                       | characters 140–164                  |
| iGPS application description 44          |                                     |
| iGPS, using to improve                   | keypads                             |
| performance 61                           | illustrated 16                      |
| Image Capture, description 46            | troubleshooting keys 111            |
| Image Update                             | Knowledge Central web site 112      |
| silently updating system                 | L                                   |
| software 100                             | languaga provisioning 0             |
| using to update system software          | language provisioning 9             |
| 98                                       | launching applications              |
| imager                                   | automatically 97                    |
| default settings 132                     | LEDs                                |
| reading distances 122 120                | battery status, described 14        |
| reading distances 122–129                | status descriptions 7               |
| Intermec Browser, description 46         | Location of the CK70 Status LEDs    |
| Intermec Connection Manager,             | 7                                   |
| description 46                           | locked computer, troubleshooting    |
| Intermec Dashboard, about 104            | 111                                 |
| Intermec Developer Library (IDL)         | м                                   |
| 95                                       | M                                   |
| Intermec Launcher, description 47        | magstripe reader adapter, described |
| Intermec Resource Kits                   | 8                                   |

| magstripe reader snap-on adapter, | Р                                  |
|-----------------------------------|------------------------------------|
| description 8                     | pan, screen gesture described 40   |
| mass storage device, using        | phone                              |
| computer as 35                    | CDMA, activating 52                |
| memory, computer 119              | features 50                        |
| microSD card                      | making a call 54                   |
| about 28                          | making an emergency call 54        |
| installing in a CK70/CK71 31      | turning on and off 53              |
| installing in a CN70/CN70e 28     | UMTS, activating 50                |
| Microsoft security                | physical specifications 118        |
| choosing 86                       | picture                            |
| configuring 802.1x 88             | saving to an SD card 57            |
| configuring static WEP 89         | storage location 56                |
| configuring WPA Enterprise        | taking with camera 56              |
| (802.1x) 86                       | pin-outs, back accessory interface |
| configuring WPA Personal (PSK)    | 120                                |
| 87                                | Power button, description of       |
| configuring WPA2 Enterprise       | behavior 23                        |
| (802.1x) 86                       | power options                      |
| configuring WPA2 Personal         | customizing 25                     |
| (PSK) 87                          | setting 23                         |
| using open (no security)          | power specifications 119           |
| associations 90                   | predefined imager mode, choosing   |
| models of 70 Series computers 2   | 27                                 |
| MS Assisted mode, description 61  | printer, connecting with Bluetooth |
| N                                 | 76                                 |
|                                   | processor, computer 119            |
| network                           | product support                    |
| carriers, switching 54            | calling 112                        |
| connection,troubleshooting 105    | Knowledge Central web site 112     |
| non-incendive (NI) specifications | product support, calling 112       |
| 119                               | Profile Settings                   |
| Notification LED, description 7   | configuring with Intermec          |
| numeric function keypad,          | Settings 70                        |
| illustrated 18                    | Profile Settings application       |
| numeric keypad                    | description 44                     |
| entering characters on 22         | profile, choosing Funk security 82 |
| illustrated 16                    | 0                                  |
| keypresses, listed 140–??         | Q                                  |
| numeric with function keys keypad | QWERTY keypad                      |
| keypresses, listed 156–164        | entering characters on 21          |
| 0                                 | illustrated 16                     |
| open associations                 | keypresses, listed 140             |
| configuring with Funk 85          | R                                  |
| configuring with Microsoft        |                                    |
| WZC 90                            | reading bar codes 27               |
| operating system                  | reading distances                  |
| finding version 113               | EA30 area imager 122               |
| version 2                         | EV12 linear imager 125             |
| VCISIOII 2                        | EX25 imager 127                    |
|                                   | Ready-to-Work LED                  |

| description 7                            | SIM card, installing 50               |
|------------------------------------------|---------------------------------------|
| reboot                                   | SmartSystems Foundation               |
| performing 113                           | console, illustration 94              |
| power option description 25              | Console, using to install             |
| recording a video 57                     | applications 96                       |
| regulatory approvals 121                 | description 47                        |
| Reset button, location 114               | downloading 47, 95                    |
| reset, performing 113                    | monitoring computer health            |
| RS-232 snap-on adapter, described        | 104                                   |
| 9                                        | ScanNGo description 95                |
| -                                        | updating system software 99           |
| 5                                        | using the Console to install          |
| scan handle, described 9                 | applications 96                       |
| ScanDiagnostic                           | using to manage computer 94           |
| Intermec application                     | using with remote Intermec            |
| description 45                           | Settings 72                           |
| using to troubleshoot 110                | specifications                        |
| scanner                                  | non-incendive (NI) 119                |
| Bluetooth, connecting to 74              | physical and environmental 118        |
| default settings 132                     | status icons, Title bar 40            |
| tethered scanner, connecting 78          | status LEDs                           |
| troubleshooting 109                      | CK70 6                                |
| scanners                                 | CN70 6                                |
| supported tethered and cordless          | descriptions 7                        |
| 27                                       | storage card, using to install        |
| ScanNGo                                  | applications 97                       |
| radio configuration bar codes            | storage, computer 119                 |
| 166                                      | Suspend, power option description     |
| screen                                   | 25                                    |
| aligning 43                              | symbologies, supported 121            |
| backlight, configuring 26                | system software                       |
| brightness, configuring 26               | updating with SmartSystems            |
| gestures 39                              | Foundation 99                         |
| no response, troubleshooting             | system software, updating 98          |
| 111                                      | Т                                     |
| specifications 120                       |                                       |
| Screen Off                               | terminal emulation,                   |
| power option description 25              | troubleshooting 105                   |
| SD card, using to save pictures and      | tethered scanner, connecting 78       |
| videos 57                                | tethered stylus replacement kit,      |
| security, wireless                       | described 9                           |
| 802.1x with Funk 84                      | Tile bar                              |
| choosing Funk or WZC 81                  | description 38                        |
| serial communications, about 77          | illustration 38                       |
| settings                                 | Title bar                             |
| default, listed 130–137                  | description 38                        |
| Shift status LED, description 7          | illustration 38                       |
| Shutdown                                 | status icon descriptions 40           |
| power option description 25              | transferring files, to and from PC 34 |
| silently updating system software<br>100 |                                       |
| 100                                      | troubleshooting 105–110               |
|                                          |                                       |

| 802.11 network status 107                             | Wireless Center application               |
|-------------------------------------------------------|-------------------------------------------|
| 802.1x security 106                                   | description 45                            |
| operation 111                                         | Wireless Printing application             |
| reading bar codes 109                                 | description 45                            |
| Wi-Fi connection 105                                  | Wireless Scanning application             |
| turning on or off phone 53, 54                        | description 45                            |
| U                                                     | wireless security 81–91                   |
|                                                       | 802.1x with Funk 84                       |
| UMTS phone, activating 50 update packages, installing | certificate, loading 90                   |
| individual 100                                        | choosing Funk or WZC 81                   |
| USB communictions, about 77                           | configuration bar codes 166               |
| USB snap-on adapter, described 9                      | Wireless Zero Configuration               |
|                                                       | (WZC), selecting security choice 86       |
| V                                                     | WPA                                       |
| vehicle dock accessories, described                   | Enterprise (802.1x) security,             |
| 9                                                     | configuring with Funk 82                  |
| video                                                 | Enterprise (802.1x) security,             |
| recording 57                                          | configuring with                          |
| saving to an SD card 57                               | Microsoft 86                              |
| Virtual Private Network (VPN)                         | Personal (PSK) security,                  |
| connection, creating 80                               | configuring with Funk 83                  |
| volume, adjusting 26                                  | Personal (PSK) security,                  |
| W                                                     | configuring with                          |
| Wavelink Avalanche, downloading                       | Microsoft 87                              |
| the enabler 95                                        | WPA2                                      |
| WEP                                                   | Enterprise (802.1x) security,             |
| static, configuring with Funk 85                      | configuring with Funk 82                  |
| static, configuring with                              | Enterprise (802.1x) security,             |
| Microsoft 89                                          | configuring with                          |
| WiFi communications                                   | Microsoft 86                              |
| supported 5                                           | Personal (PSK) security,                  |
| Wi-Fi radio, enabling 73                              | configuring with Funk 83                  |
| Wi-Fi, troubleshooting 105                            | Personal (PSK) security,                  |
| Windows Embedded Handheld,                            | configuring with<br>Microsoft 87          |
| user interface 38                                     |                                           |
| Windows Mobile Device Center                          | www.intermec.com<br>Knowledge Central 112 |
| downloading 100                                       | manuals, downloading xi, xiii             |
| wireless                                              | Product Support 112                       |
| connectivity, troubleshooting                         | warranty information xi                   |
| 105                                                   | ······································    |

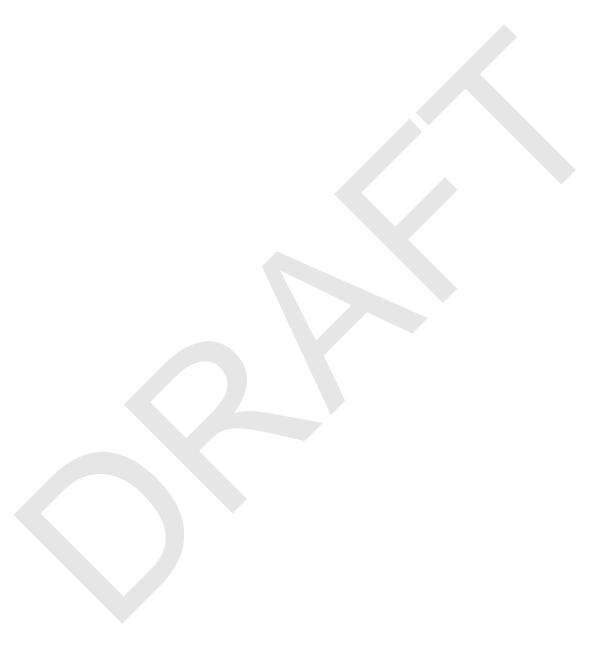

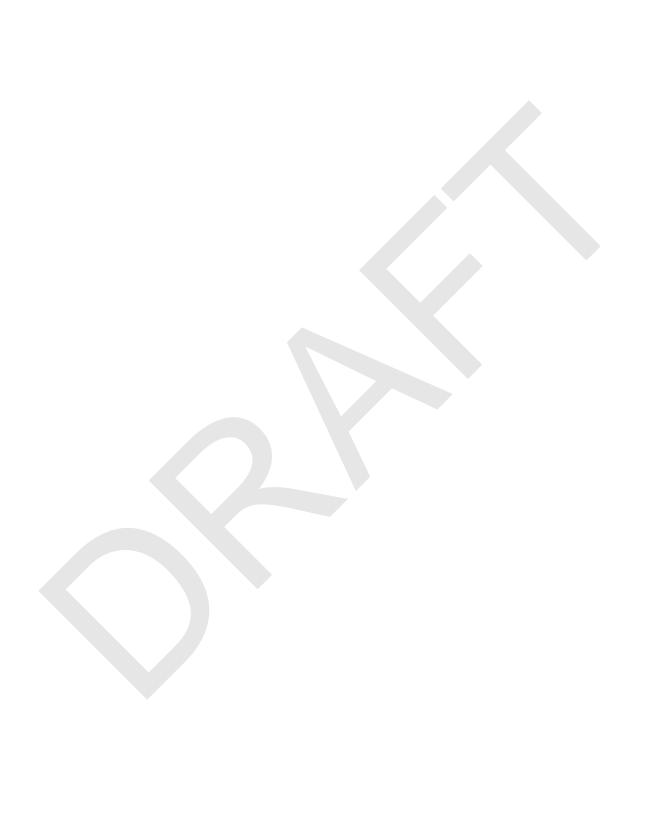

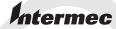

Worldwide Headquarters 6001 36th Avenue West Everett, Washington 98203 U.S.A.

tel 425.348.2600

fax 425.355.9551

www.intermec.com

© 2011 Intermec Technologies Corporation. All rights reserved.

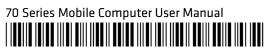

P/N 935-038-002